# **SYNOPSYS®**

# CODE V 2023.03 Installation Guide

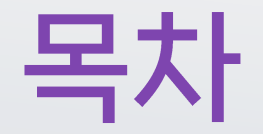

<u>[▪](#page-2-0) CODE V 설치 준비 사항</u>

## 1. CODE V Legacy Licensing 설치 방법 / 기존 라이선스 (오렌지색 동글키)

- a. [Fixed License Type -](#page-7-0) 단일 PC 사용
- b. [Floating License Type](#page-14-0)  네트워크 망을 사용한 여러대의 PC 사용 (Server PC /Client PC 모두 설치)
- c. [Floating License Manager Install](#page-22-0)  (Server PC만 설치)

### 2. Synopsys Common Licensing 설치 방법 / 신규 SCL 라이선스

- a. [Nodelocked License Type](#page-30-0)  단일 PC 사용
- b. [Network License Type -](#page-37-0) 네트워크 망을 사용한 여러대의 PC 사용
- c. Network Install [Server /Client Installation](#page-41-0)

## 3. Configure Licensing 설정

- -. [라이선스](#page-49-0) 파일 재적용
- +) [라이선스](#page-51-0) 설치 방법 및 유형 변경 방법

# <span id="page-2-0"></span>CODE V 설치 준비 사항

# 라이선스 설치 옵션 유형 2023.03

CODE V 2023.03 버전부터 설치시 두가지 라이선스 방법 중 하나를 선택할 수 있습니다.

- Legacy Licensing (기존 라이선스 적용 방법)
- Synopsys Common Licensing (New SCL Host IDs)

두 라이선스의 적용 방법은 독립적인 Host ID를 사용하기 때문에 방법을 바꿔가며 사용할 수 없습니다.

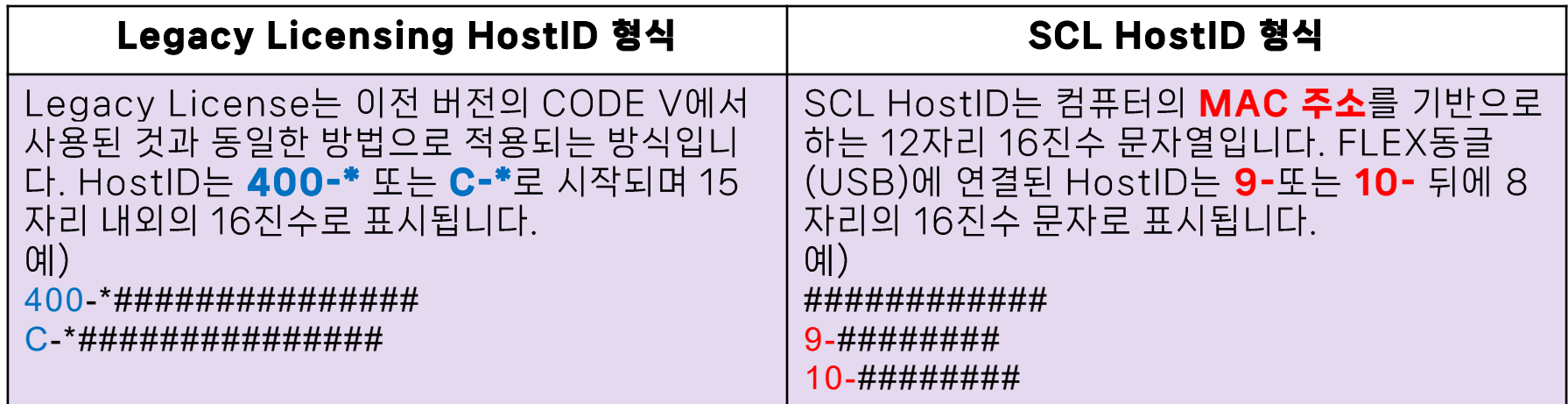

# 라이선스 실행 유형

### Nodelocked/Fixed License:

- 동글키(USB키)가 삽입된 PC 또는 MAC/Host 주소가 라이선스에 할당된 PC에서 CODE V를 실행할 수 있습니다.

## Network/Floating License:

- 서버PC에 설치된 Network License를 사용해 동일한 인터넷 망에 있는 모든 클라이언트 PC에서 CODE V를 실행할 수 있습니다. \*CODE V를 동시에 사용할 수 있는 사용자 수는 서버PC에 적용된 라이선스 수에 따라 제한됩니다.

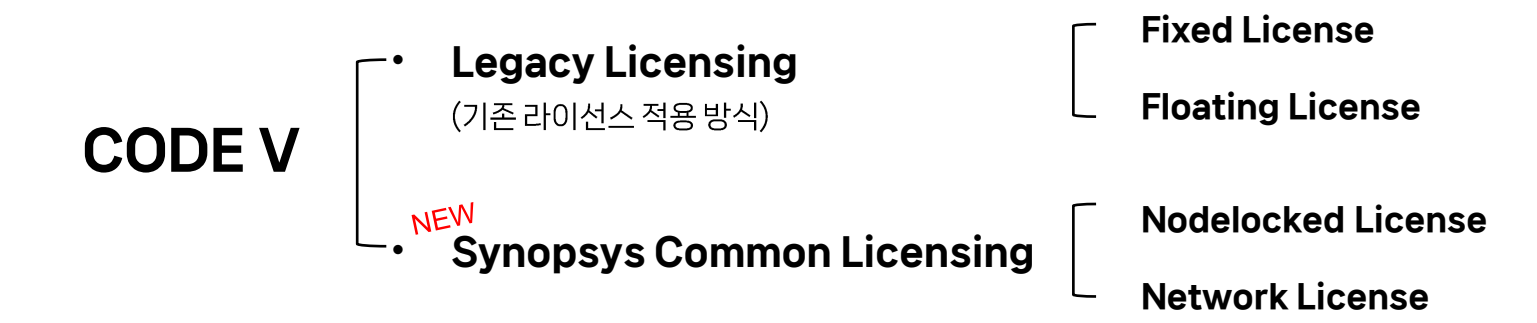

# 설치 준비 사항

설치 파일과 라이선스는 Synopsys SolvNetPlus 웹사이트에서 다운 로드 가능합니다.

### Step1. SolvNetPlus 계정 등록

- SolvNet을 사용하기 위해서는 계정 등록이 필요합니다.

https://solvnetplus.synopsys.com 접속 후, REGISTER - CREATE ACCOUNT를 클릭하여 등록 절차를 시작합 니다.

- SolvNetPlus는 사용자가 지정한 이메일 주소로 인증 코드를 보냅 니다. 등록을 계속 진행하기위해 인증 코드를 입력합니다.
- 등록 과정에서 회사의 Site ID를 입력해야합니다. 회사의 Site ID를 모르신다면, solvnetplusfeedback@synopsys.com 으로 요청 하실 수 있습니다.

### \*이메일 요청시, 회사 이름과 회사의 주소를 기입해 주셔야 합  $LLE$

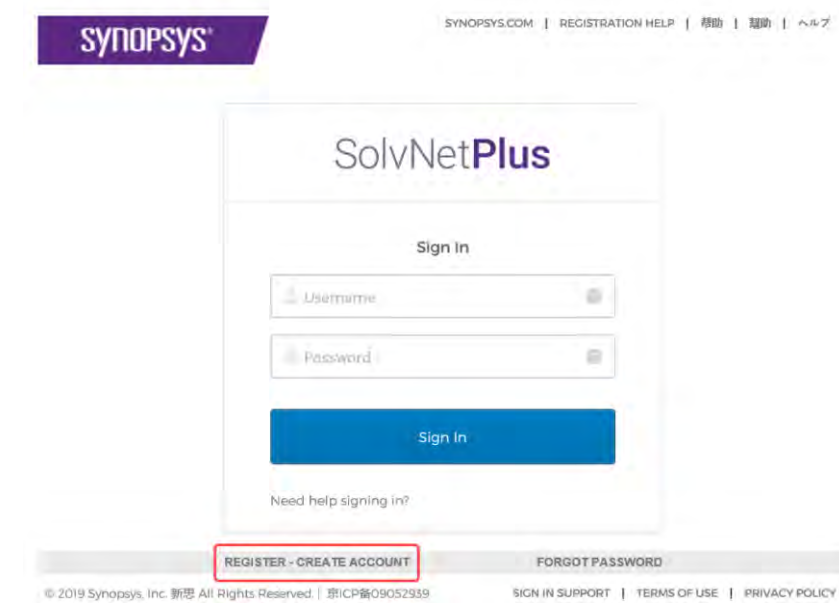

**SYNOPSYS®** 

# 설치 준비 사항

### Step 2. SolvNetPlus에서 License Key 다운로드

- 계정 등록이 완료되었다면. https://solvnetplus.synopsys.com 로 이동하여 사용자 이름 과 암호를 입력하여 로그인합니다.
- Downloads를 클릭합니다.

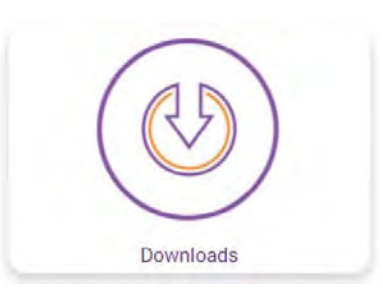

- 상단의 SmartKeys를 클릭합니다.

### SolvNet<sup>®</sup>

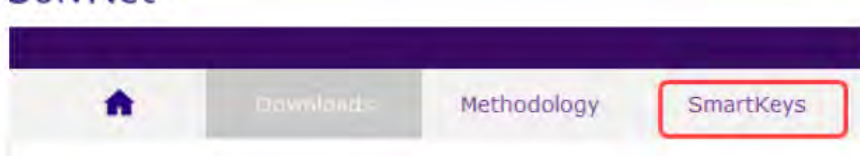

- SmartKeys 페이지에서 Key Retrieval 링크를 클릭합니다.

#### **Key Retrieval**

This function enables license key retrieval of unexpired keys for all Host IDs tied to a specific Site ID.

#### **Monthly TSL Key Redemption**

This function enables redemption of pre-purchased license "tokens". You must provide your Site ID, Ho the number of tokens you wish to redeem

- Site ID를 선택하고 옵션으로 라이선스 번호를 입력합니다. 입력하 지 않을 경우 Site ID (회사)의 전체 라이선스가 다운로드 됩니다. 라 이선스 파일은 메일로 송부 됩니다.

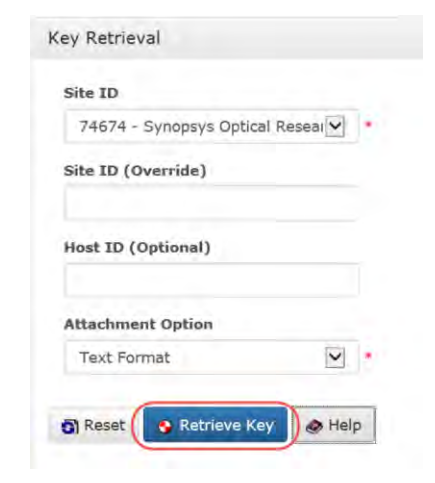

## <span id="page-7-0"></span>CODE V Legacy Licensing 설치 방법 Fixed License Type

기존 라이선스 (오렌지색 동글USB키)

# Fixed License Type - 단일 PC 사용

## 1.설치 파일 실행

### -.CODE V 설치 파일(CODEVversion.exe)의 '관리자 권한으로 실행(A)'을 눌러 진행합니다.

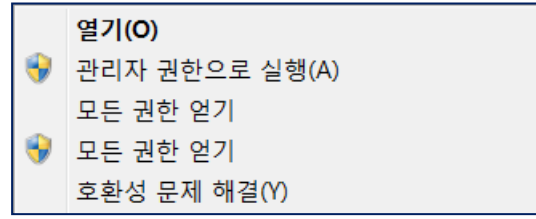

## 2.InstallShiedl Wizard 실행 확인

### -.Next 선택합니다.

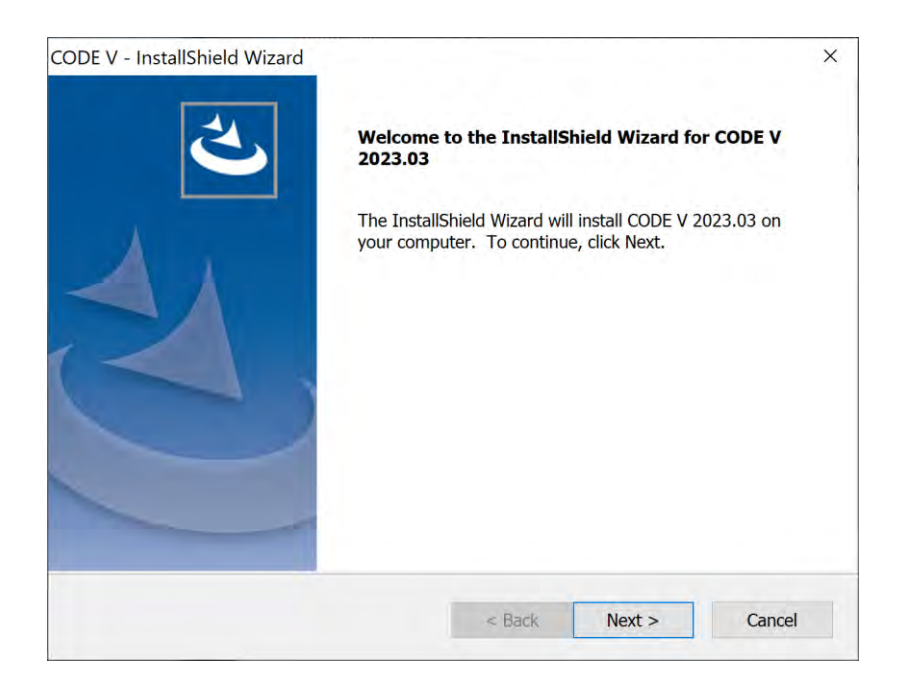

### 3.License Agreement

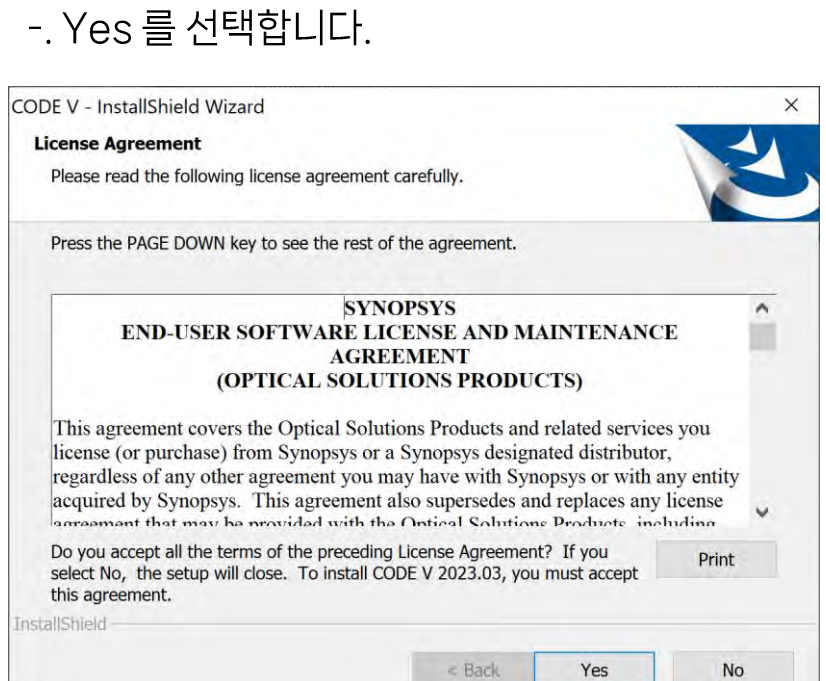

## 4.CODE V 설치 경로 선택

### -. CODE V의 설치 경로를 지정한 후, Next를 선택합니다.

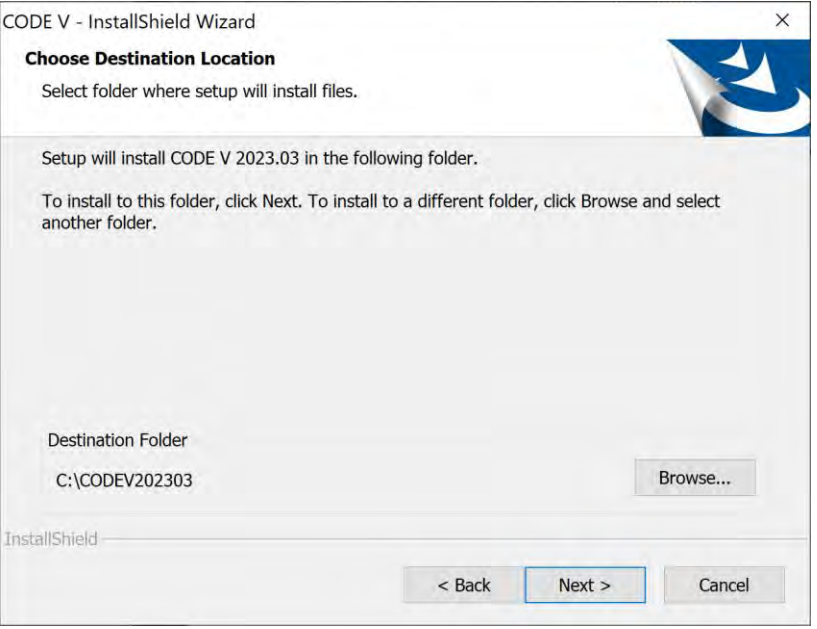

### 5.작업폴더 경로 선택

-.작업 폴더를 지정합니다. 기본 경로인 c:\cvuser를 사용할 경우 Next를 선택합니다.

-.이전에 CODE V를 설치했던 PC의 경우 기존 작업폴더를 그대로 사용하는 지 여부를 확인하는 창이 뜹니다.

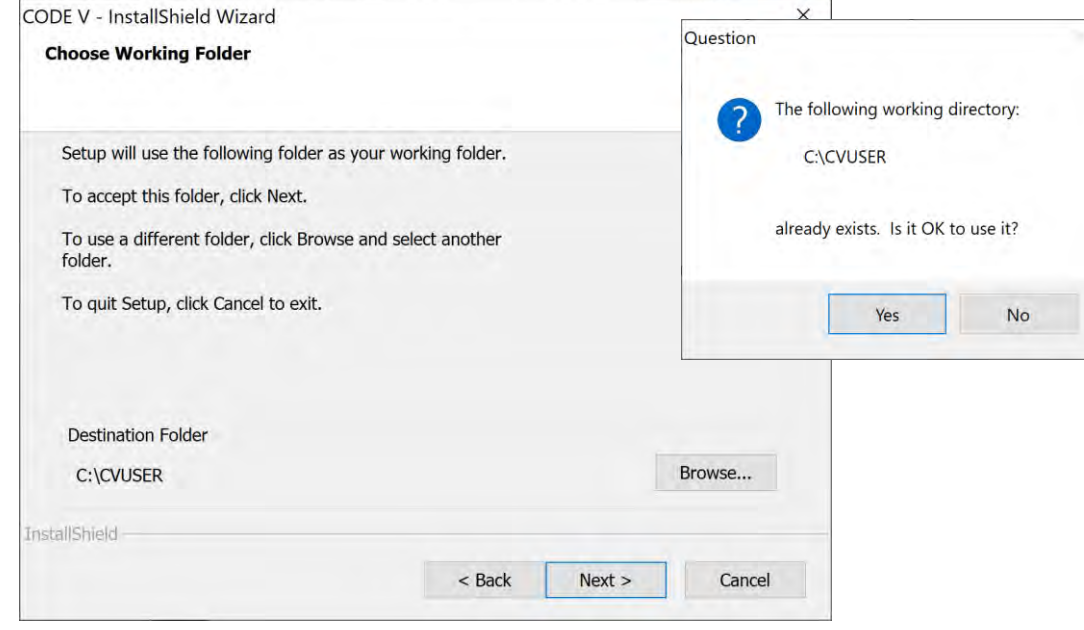

## 6.라이선스 설치 유형 선택

#### -. 현재 설치중인 라이선스는 Legacy License입니다. SCL 라이선스 설치 항목을 비활성화상태로 두고 Next를 선택합니다.

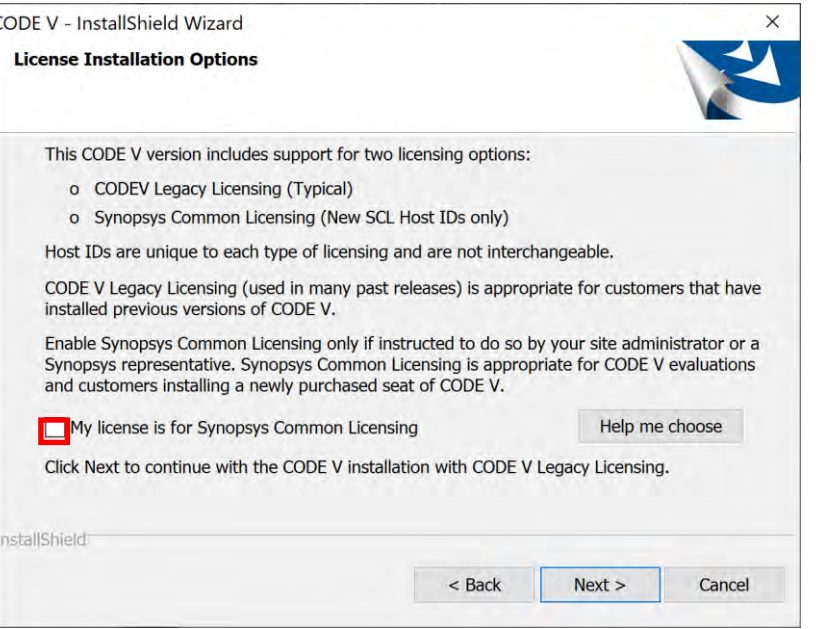

## 7.라이선스 유형 선택

### -. Fixed License 선택 후, Next를 눌러 진행합니다.

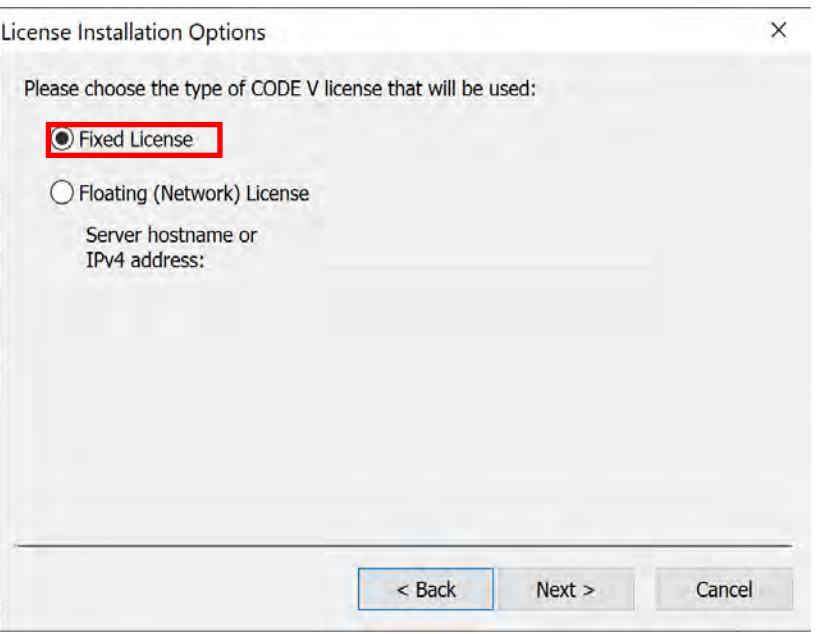

## 8. 설치된 라이선스 유형 확인

### -. 선택한 라이선스 유형 확인 후 Next를 선택합니다.

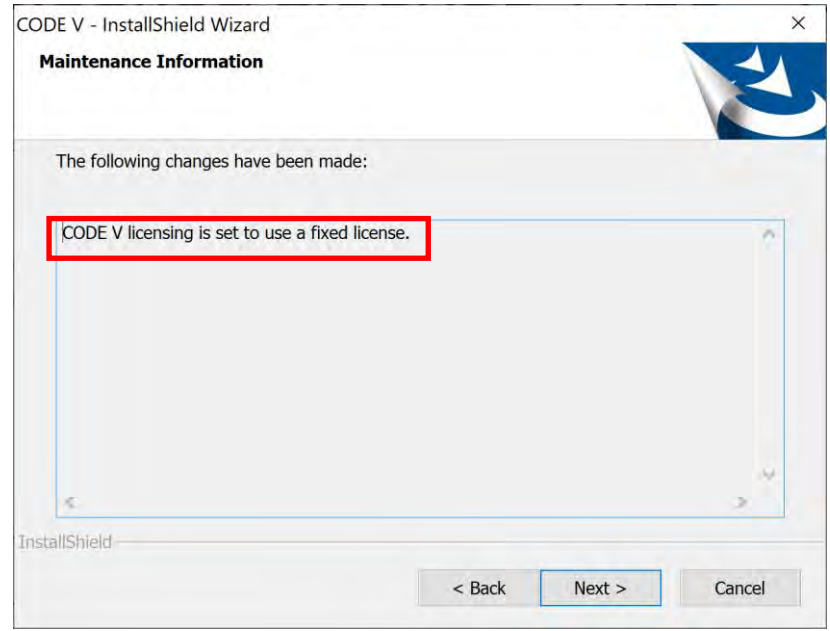

### 9. 설치 완료

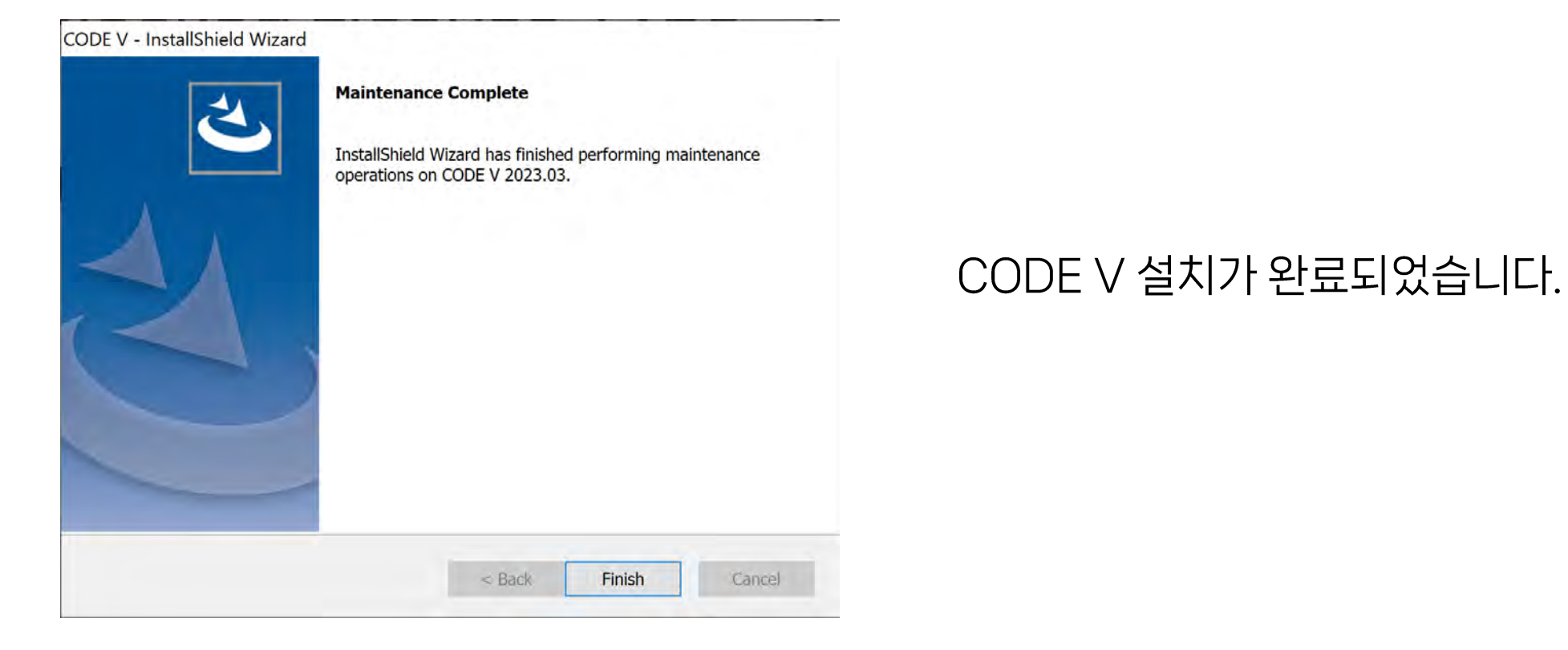

# Fixed License Type- 라이선스 적용

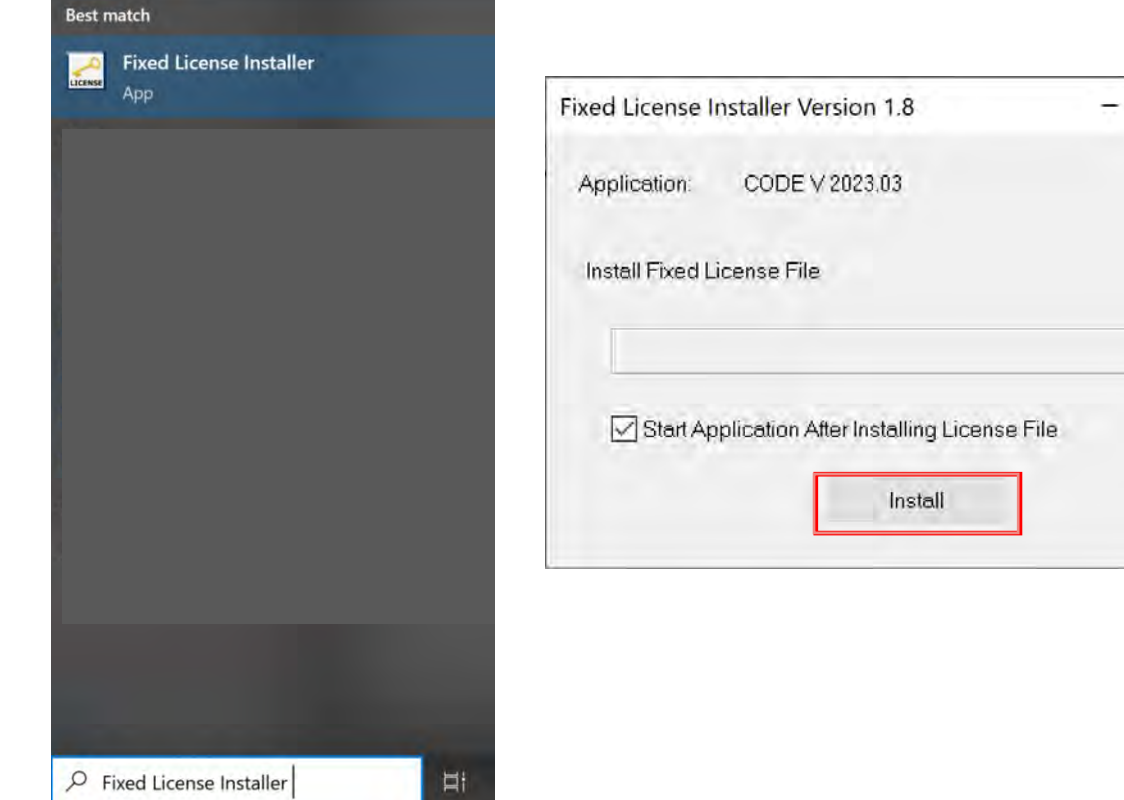

- 설치 완료 후 윈도우 시작메뉴>CODE V> Fixed License Installer를 실행합니다.
- 검색 버튼을 클릭하여 라이선스 파일(.txt)이 저장된 경로를 불러옵니다.
- Install을 눌러 라이선스를 적용합니다.  $-$

 $\mathsf{x}$ 

 $\overline{\mathbb{R}^n}$ 

## <span id="page-14-0"></span>CODE V Legacy Licensing 설치 방법 Floating License Type

기존 라이선스 (오렌지색 동글USB키)

- Floating License는 하나의 PC (Server PC)에 적용된 라이선스를 동일한 네트워크 망에 ▪ 연결된 다른 PC(Client PC)에 배포해주는 유형입니다.
- Server PC의 PC 정보가 변경되거나, 네트워크 연결이 달라지게 되면 Client PC의 연결이 ▪끊어 질 수 있습니다.

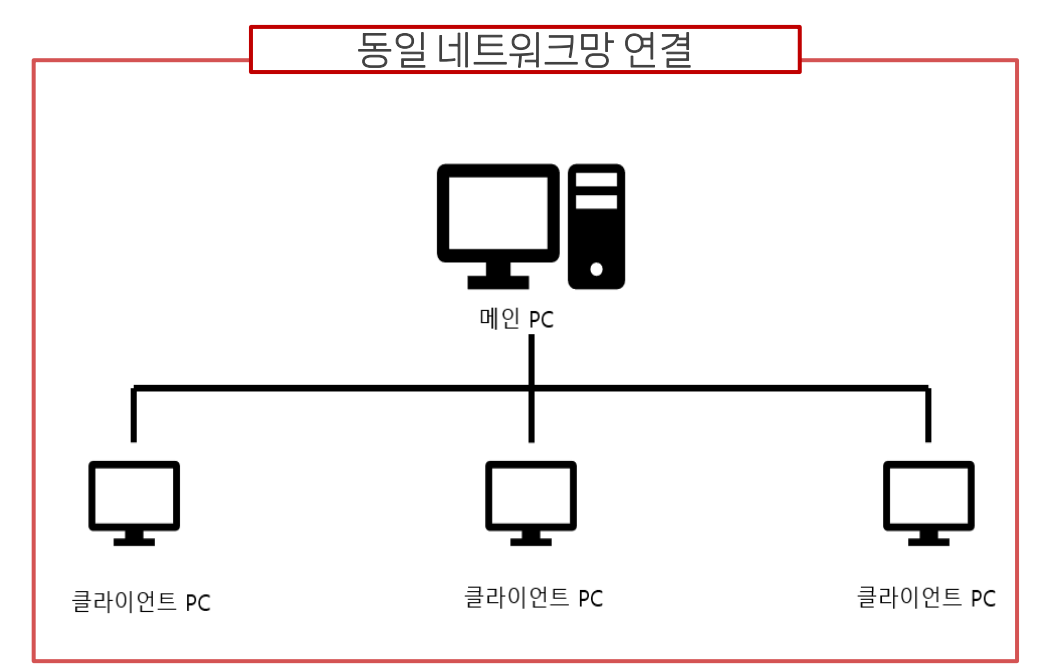

## 1.설치 파일 실행

### -.CODE V 설치 파일(CODEVversion.exe)의 '관리자 권한으로 실행(A)'을 눌러 진행합니다.

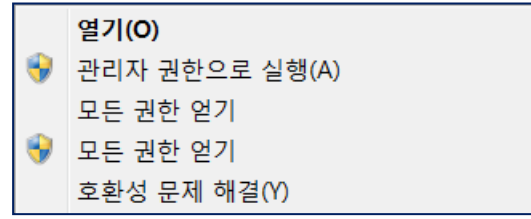

## 2.InstallShiedl Wizard 실행 확인

### -.Next 선택합니다.

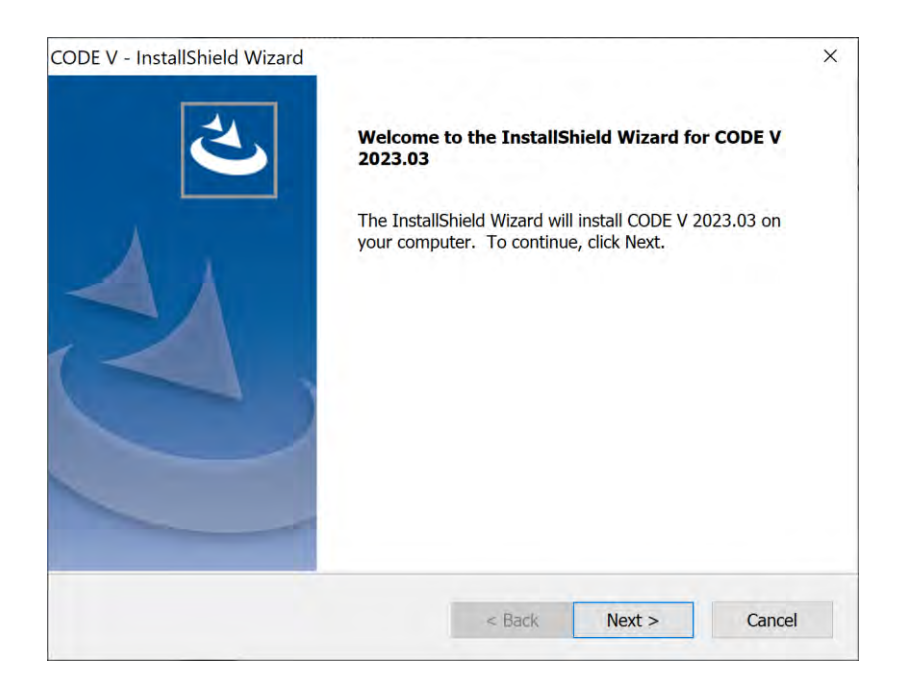

### 3.License Agreement

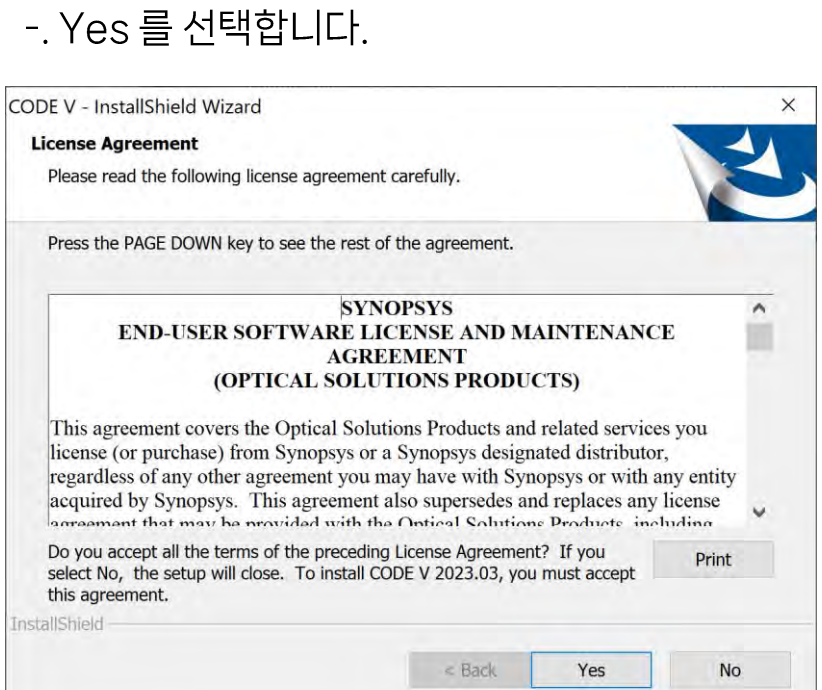

## 4.CODE V 설치 경로 선택

### -. CODE V의 설치 경로를 지정한 후, Next를 선택합니다.

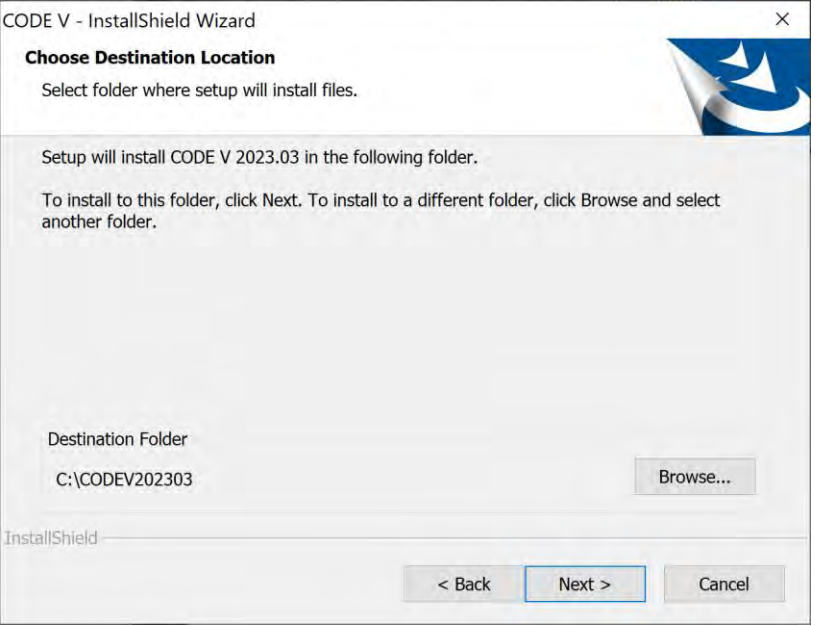

### 5.작업폴더 경로 선택

-.작업 폴더를 지정합니다. 기본 경로인 c:\cvuser를 사용할 경우 Next를 선택합니다.

-.이전에 CODE V를 설치했던 PC의 경우 기존 작업폴더를 그대로 사용하는 지 여부를 확인하는 창이 뜹니다.

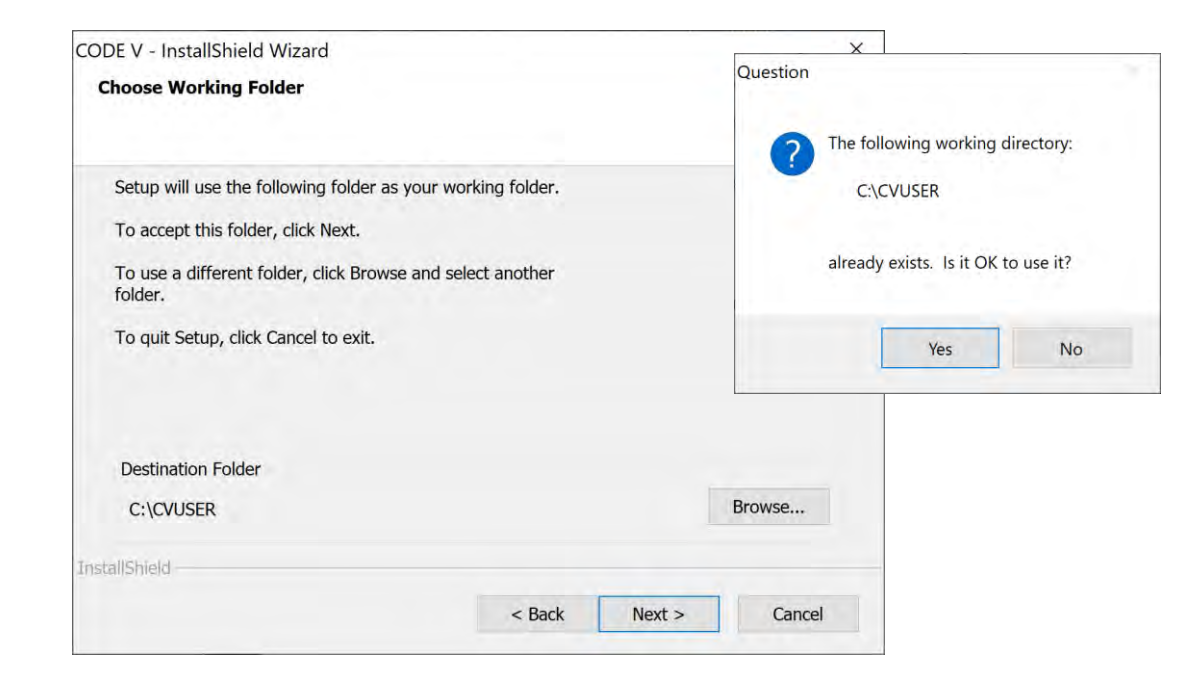

## 6.라이선스 설치 유형 선택

#### -. 현재 설치중인 라이선스는 Legacy License입니다. SCL 라이선스 설치 항목을 비활성화상태로 두고 Next를 선택합니다.

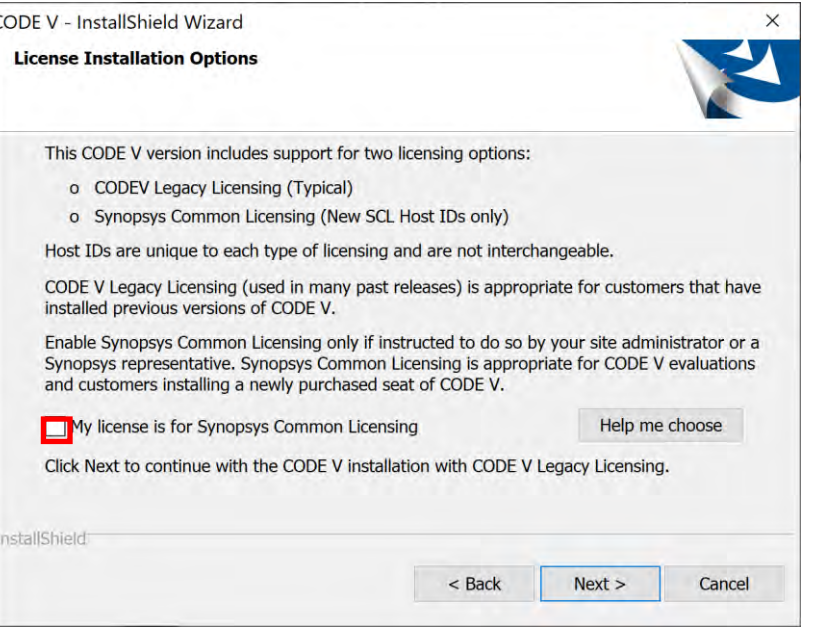

### 7.라이선스 유형 선택

### -. Floating License 선택 후, IP 주소 또는 Server Hostname을 입력합니다. Next를 선택합니다.

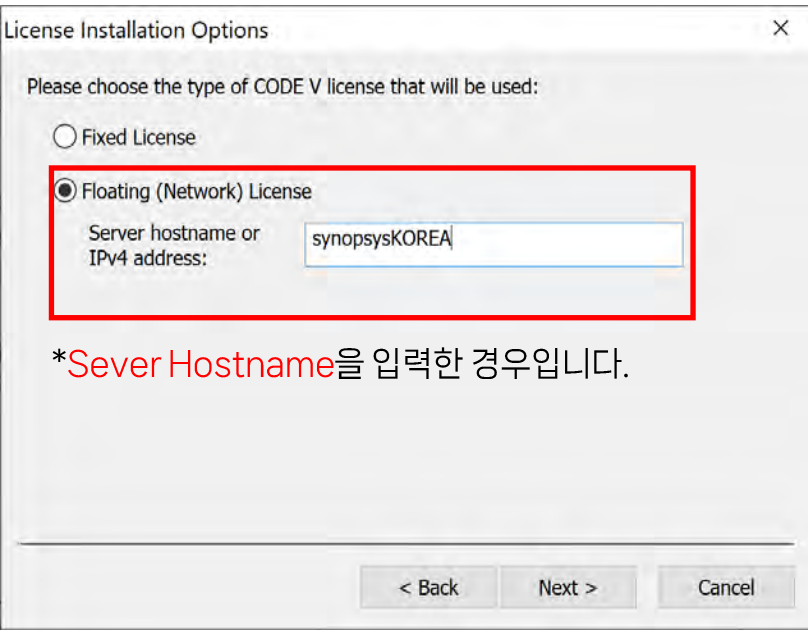

- Client PC) server pc의 IP 주소 또는 server pc hostname은 사내 라이선스 관리자에게 문의하여 확인하실 수 있습니다.
- Server PC) 현재 PC의 IP 주소 또는 PC 정보를 확인하여 지정할 수 있습니다.

\*p.22 IP주소 확인에 대해 참조해 주시기 바랍니다.<br>\*\*Server PC의 정보가 변경되면 Client PC와의 연결이 종료됩니다.

## 8.설치된 라이선스 유형 확인

#### -. 선택한 라이선스 유형 확인 후 Next를 선택합니다.

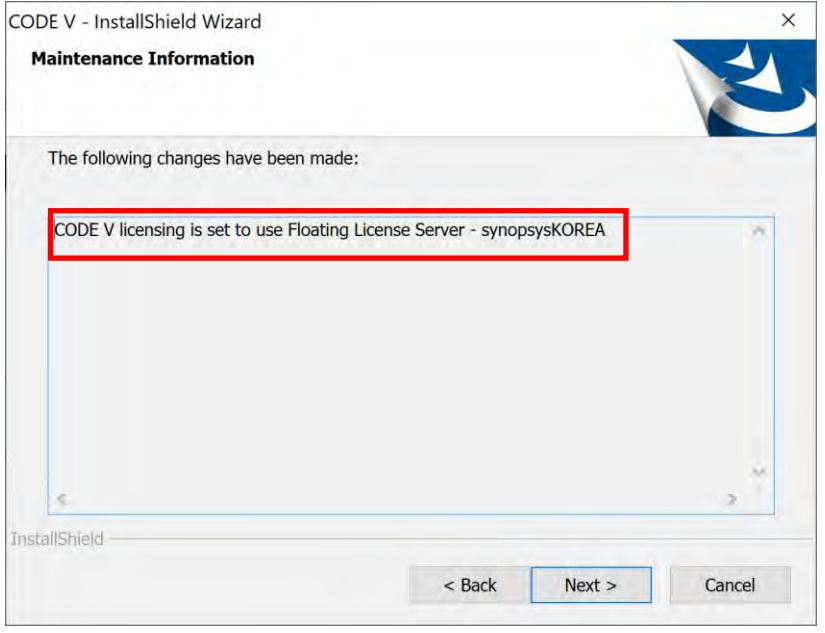

### 9.설치 완료

### -. CODE V 설치가 완료되었습니다.

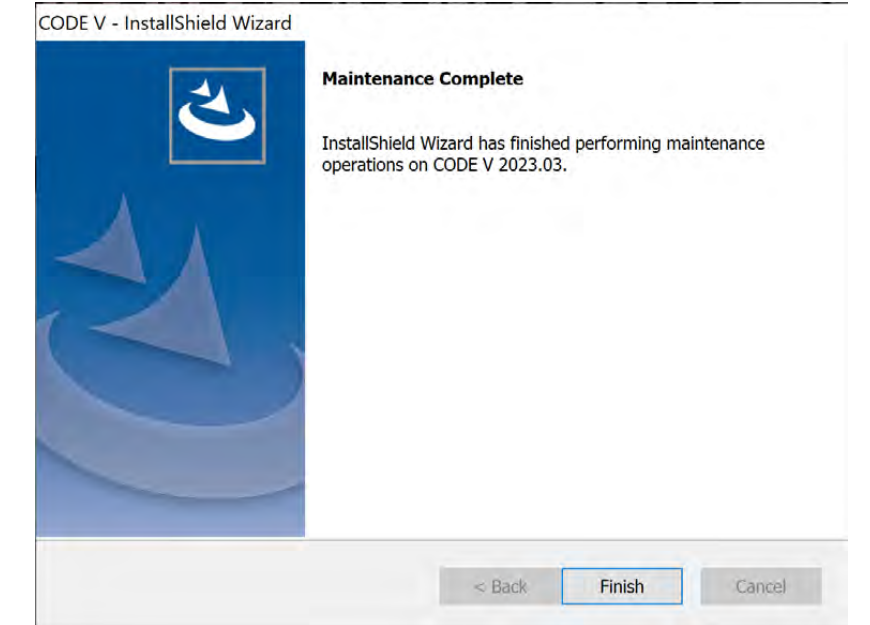

\*Server PC의 경우, 현재 PC에서의 CODE V 실행 여부에 대해 확인해 주시기 바랍니다.

# +) Server PC IP 주소 확인 - <u>(Server PC만 진행)</u>

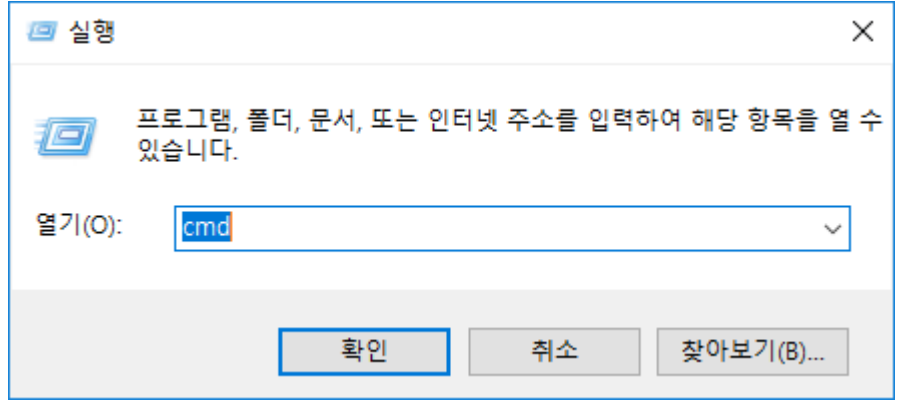

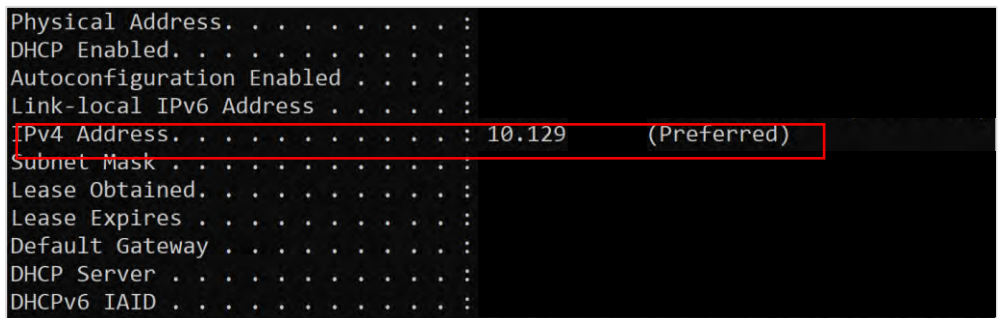

**Command Prompt** Microsoft Windows [Version 10.0.19044.2604]

(c) Microsoft Corporation. All rights reserved.

C:\Users\hyejins>ipconfig /all

- 'cmd' 또는 **명령 프롬프트**를 실행합니다.  $\mathbf{1}$
- $2.$ "ipconfig /all' 을 입력합니다.
- $\mathcal{B}$ 출력된 데이터중 "IPv4" 부분에 (기본설정/Preferred)로 된 출력 값의
	- 주소를 p.20 Floating License Address에 입력 해줍니다.

## <span id="page-22-0"></span>CODE V Legacy Licensing 설치 방법 **Floating License Manager**

기존 라이선스 (Server PC만 설치)

- 1.FloatingLM.exe 실행
- '관리자 권한으로 실행(A)'으로 실행해줍니다.

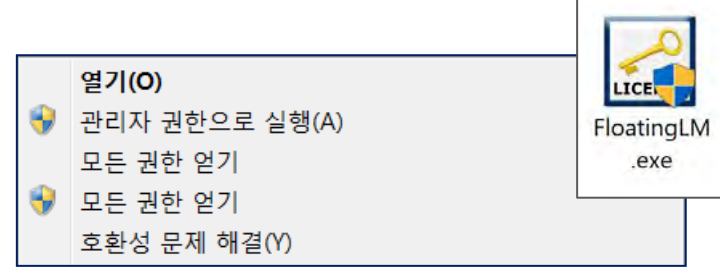

- 2. Setup 실행
- -. Setup을 선택합니다.

#### WinZip Self-Extractor - FloatingLM.exe ORA Floating License Manager installation LICENSE Setup Cancel Click Setup to begin. About

## 3.FLM 설치 실행창 확인

### -. Next를 선택합니다.

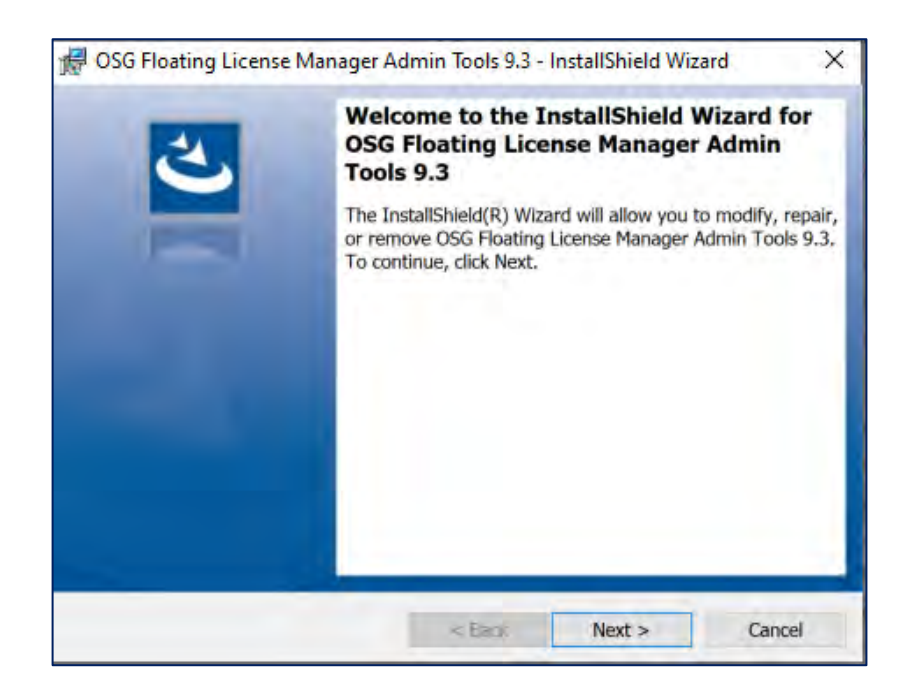

### 4. License Agreement

-. I accept ~' 선택 후 Next를 선택합니다.

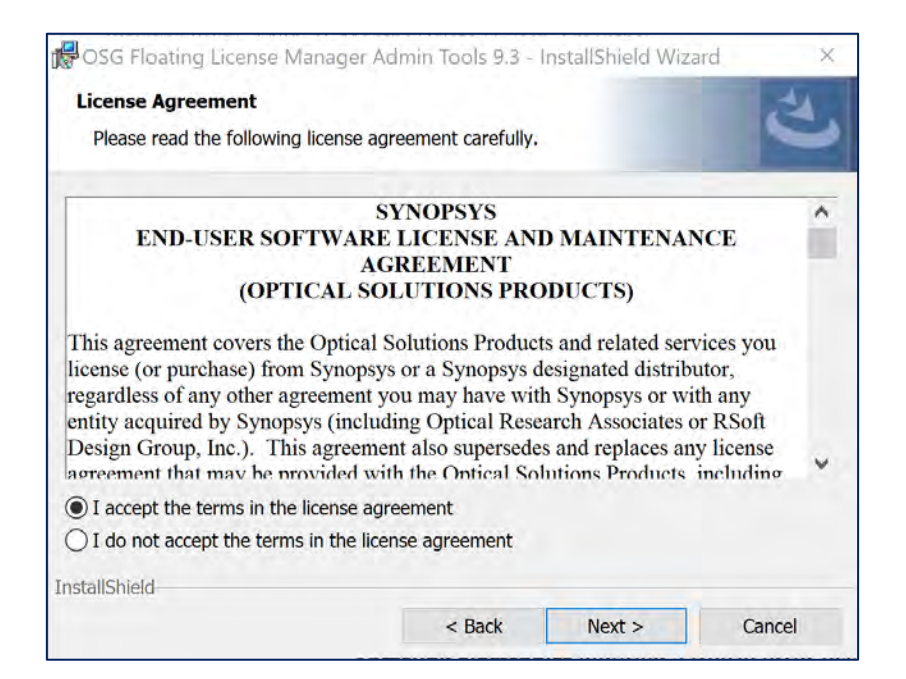

## 5. InstallShield Wizard

### -. Install을 선택합니다.

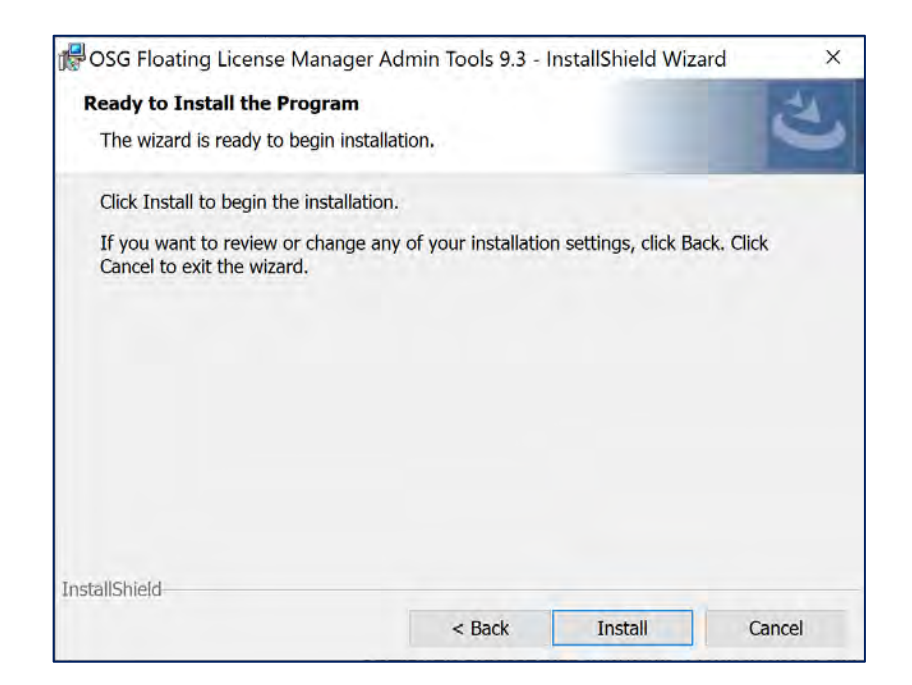

### 6. InstallShield Wizard 실행

-. Sentinel RMS License Manager 창이 뜨면, Next를 선택합니다.

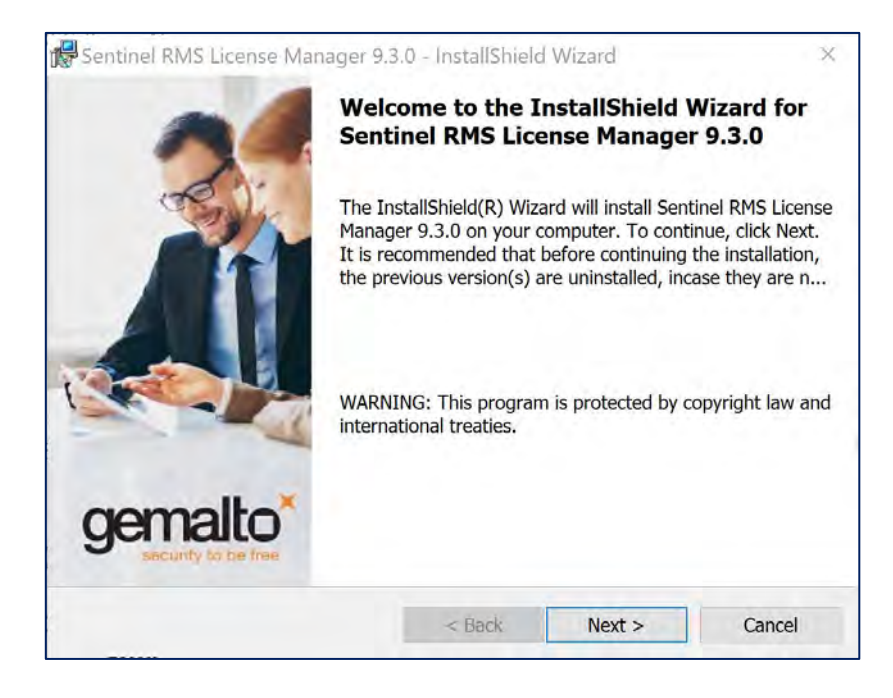

### 7. License Agreement

-. 'I accept ~' 선택 후 Next를 선택합니다.

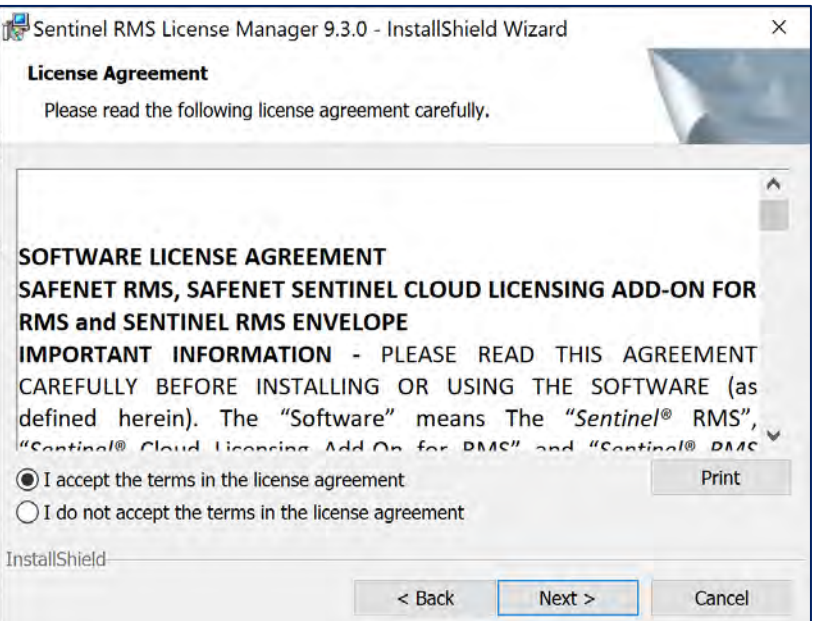

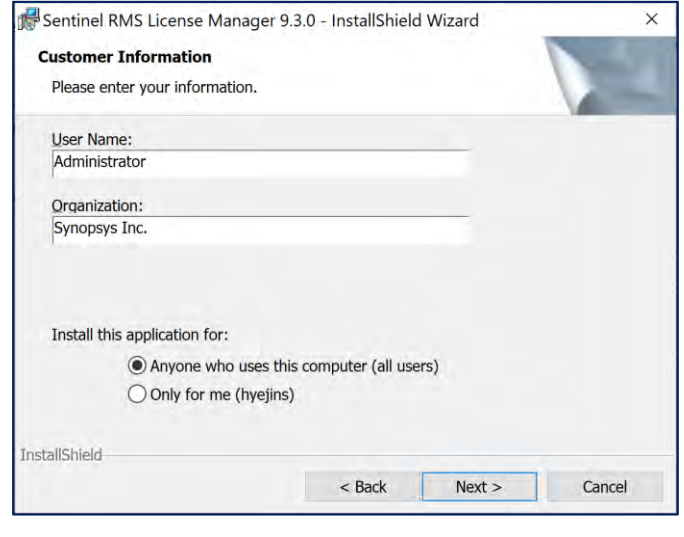

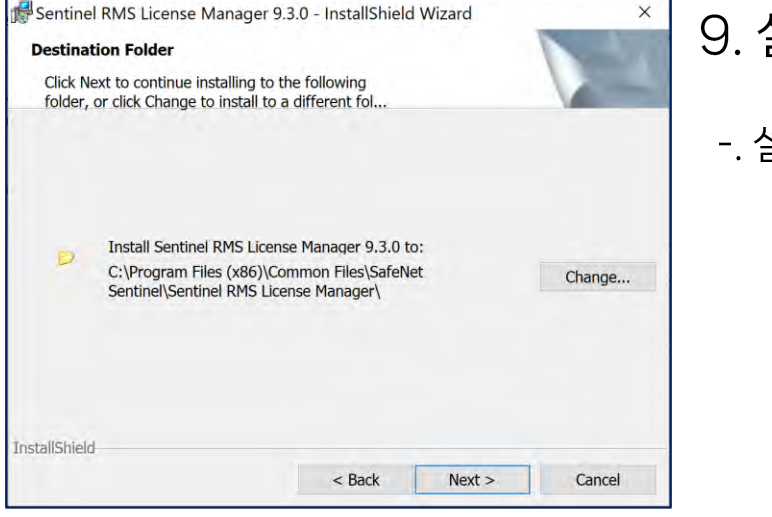

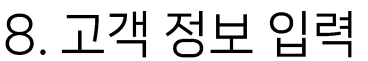

-. '이름/소속' 기본 정보 입력 후, Next를 선택합니다.

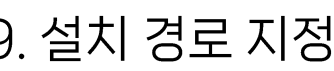

### -. 설치 경로 확인 후, Next를 선택합니다.

## 10. 설치 유형 선택

### -. Complete 선택 후, Next를 선택합니다.

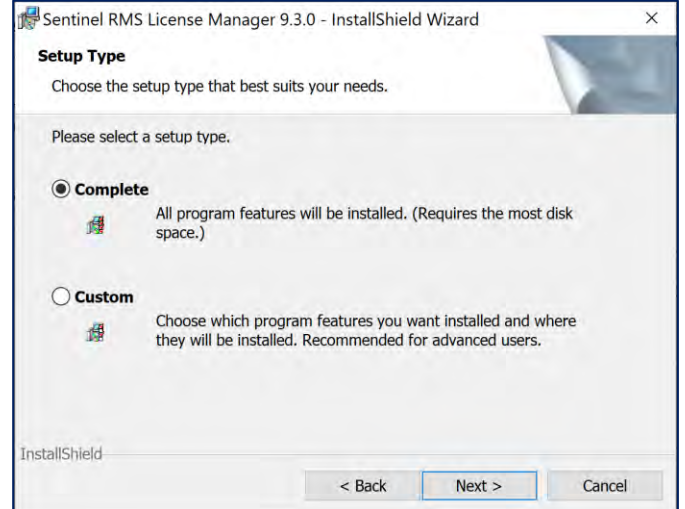

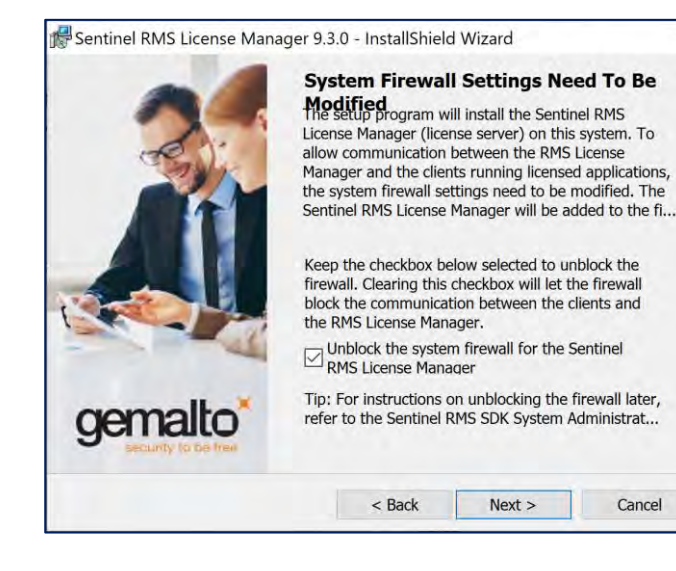

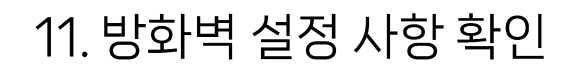

-. Next를 선택합니다.

 $\times$ 

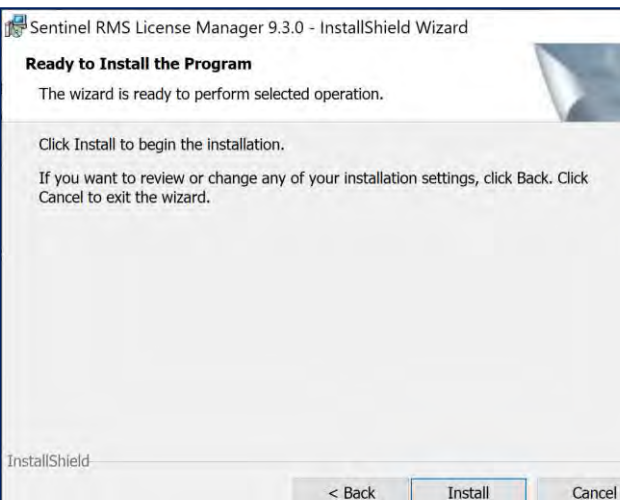

Install

### 12. Install 실행

-. Install을 선택합니다.

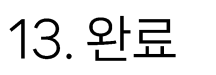

### -. Finish를 선택합니다.

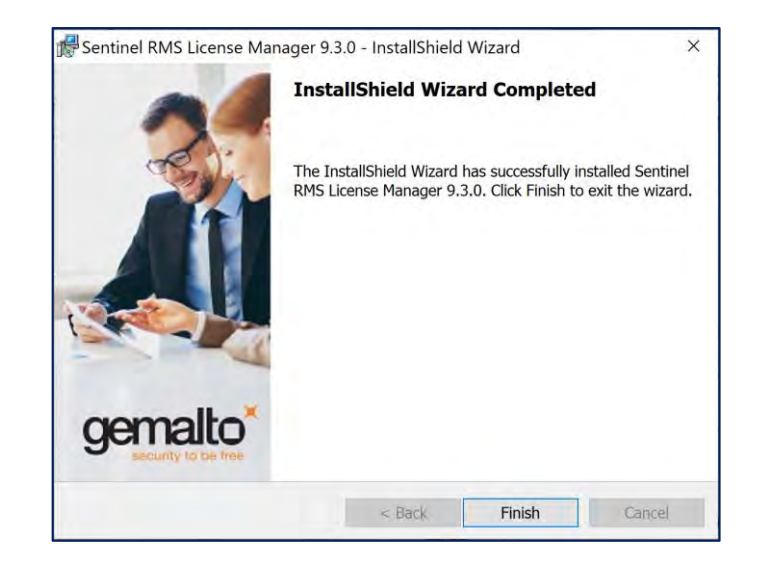

# +) Floating Licenese 적용 - (Server PC만 적용)

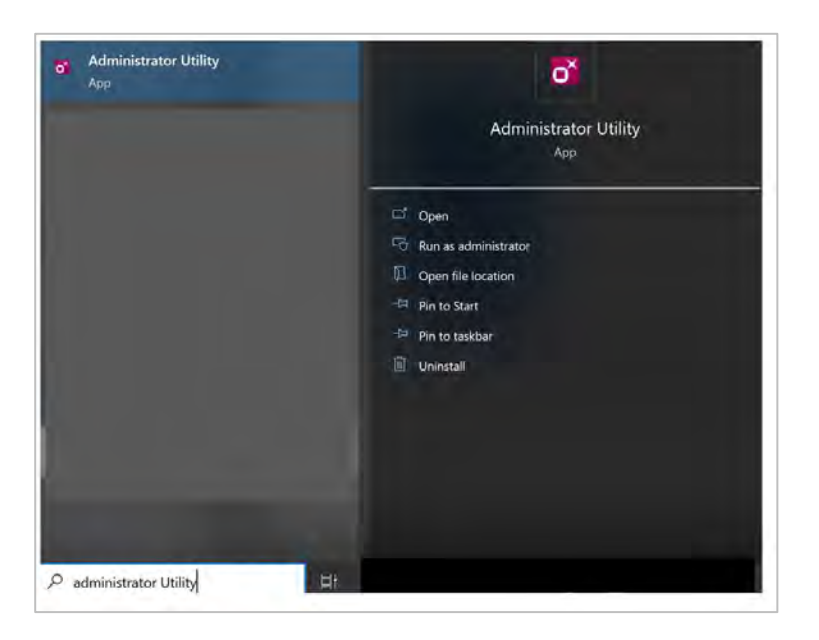

- $\overline{1}$ . Windows 검색창에서 Administrator Utility를 관리자 권한으로 실행합니다.
- 2. Subnet Servers에서 서버PC의 이름을 확인 후 선택합니다.
- 마우스 우클릭>Add Feature > From a File > To Server and Its File  $\mathcal{B}_{\cdot}$ 선택합니다.
- Floating License(.txt)를 선택하여 적용해 줍니다.  $\mathcal{A}_{\cdot}$

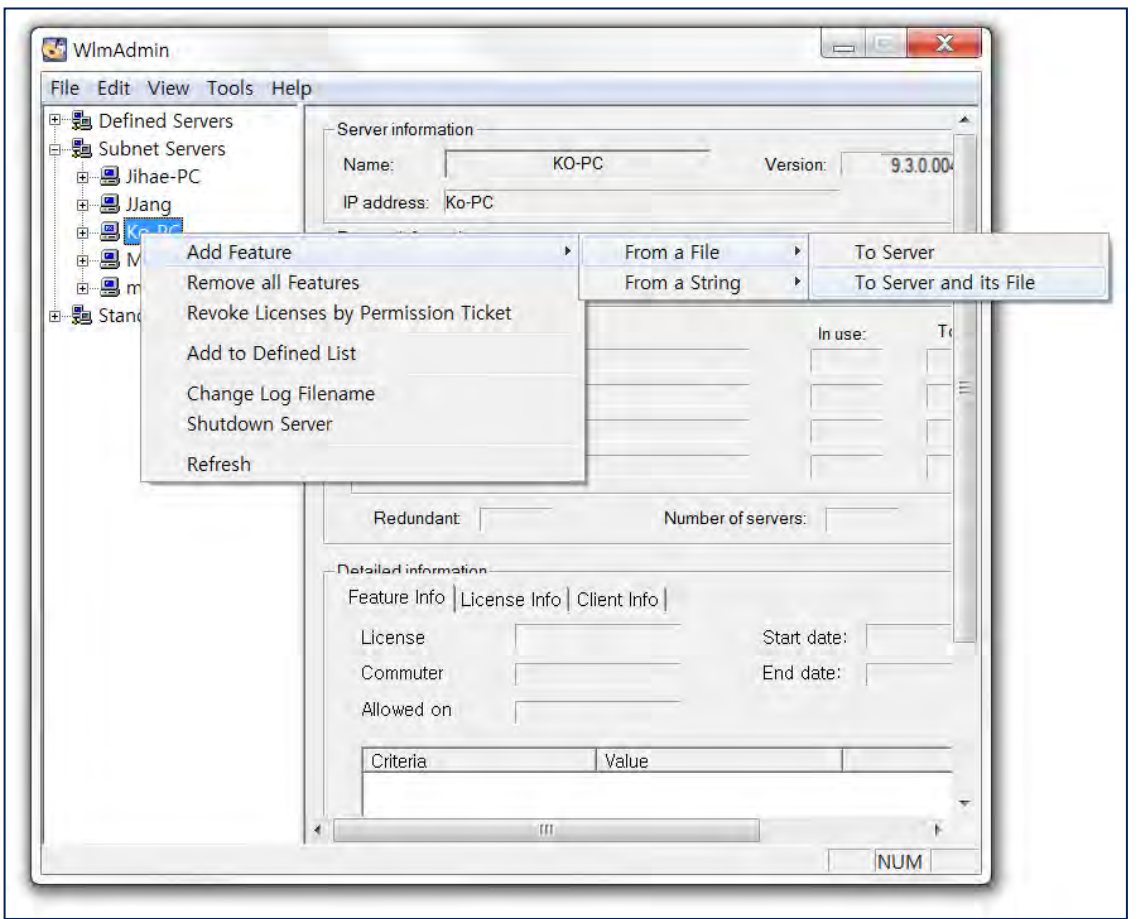

# +) Floating Licenese 적용 - (Server PC만 적용)

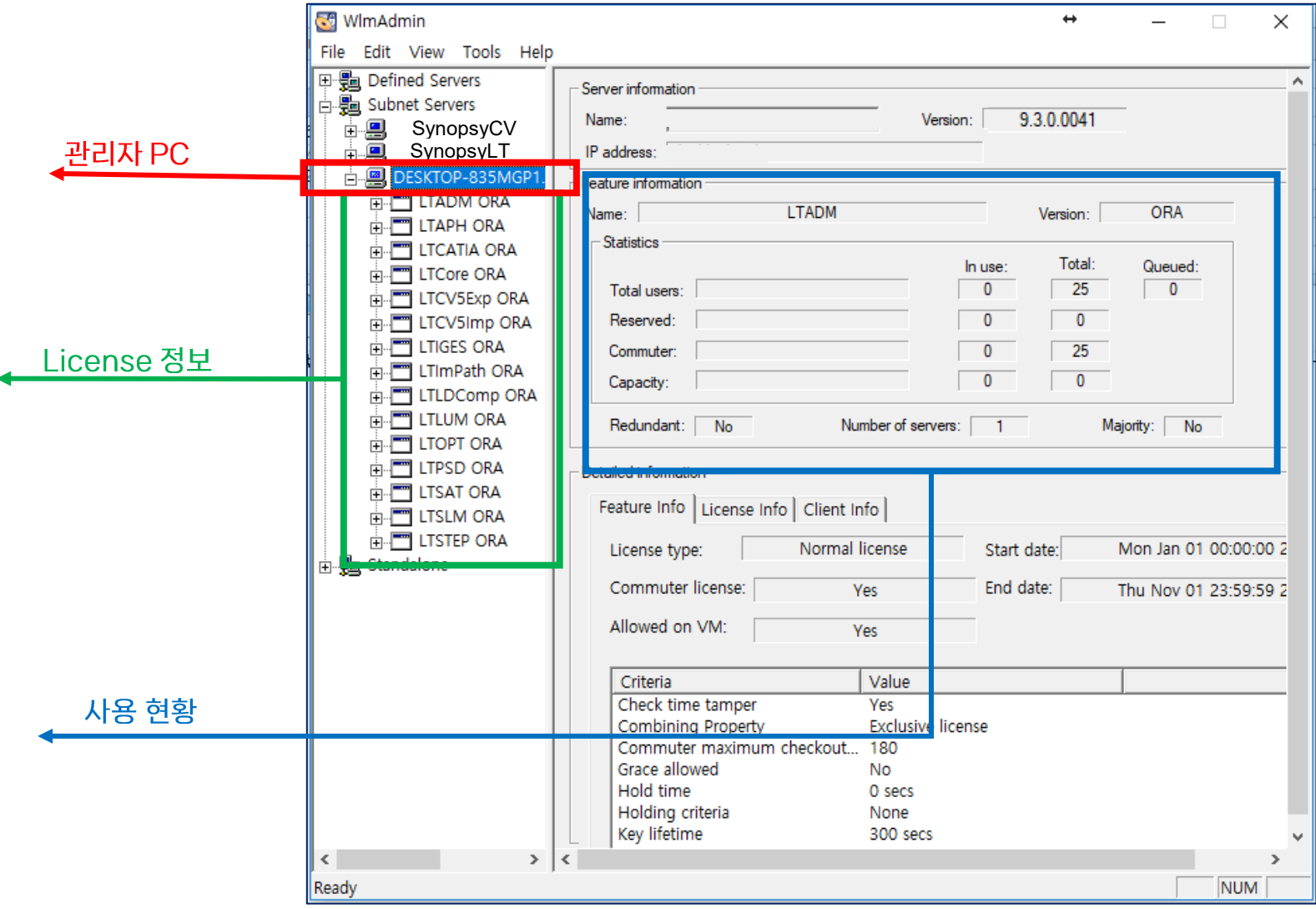

- Floating License 적용 후, Client PC가 연결된 화면입니다. (Server PC에서 확인)
- 관리자PC를 확장하면 적용한 License 정보와 사용 현황에 대한 정보를 확인할 수 있습니다.

## <span id="page-30-0"></span>Synopsys Common Licensing 설치 방법 Nodelocked License Type

신규 SCL 라이선스

# Nodelocked License Type - 단일 PC 사용

## 1.설치 파일 실행

### -.CODE V 설치 파일(CODEVversion.exe)의 '관리자 권한으로 실행(A)'을 눌러 진행합니다.

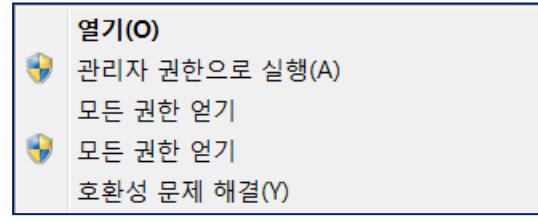

## 2.InstallShiedl Wizard 실행 확인

### - Next 선택합니다.

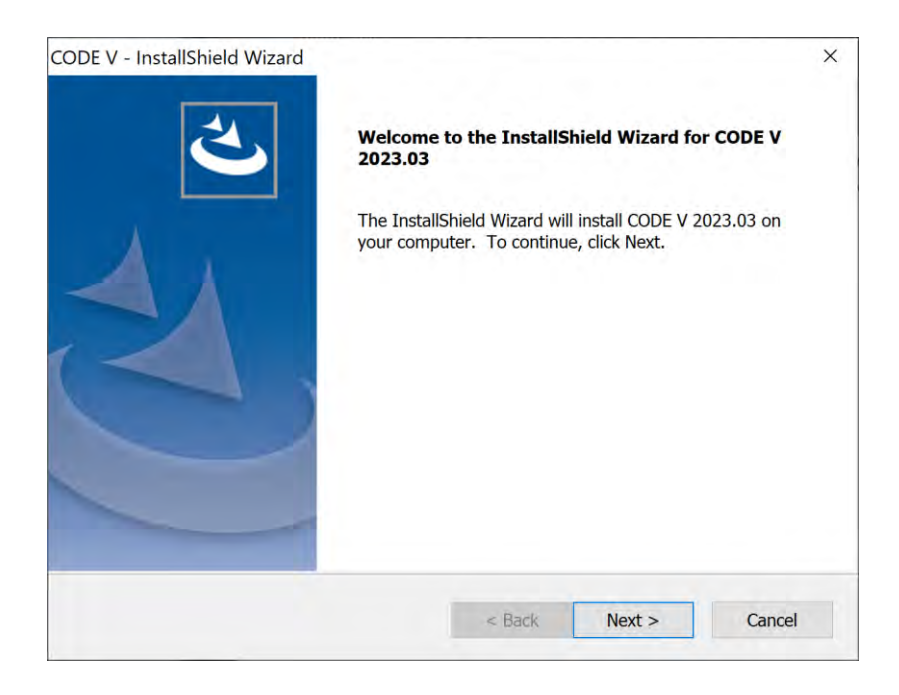

# Nodelocked License Type - 단일 PC 사용

## **3.License Agreement**

 $V_{\odot}$   $\approx$  HFH<sub>5</sub>H InL

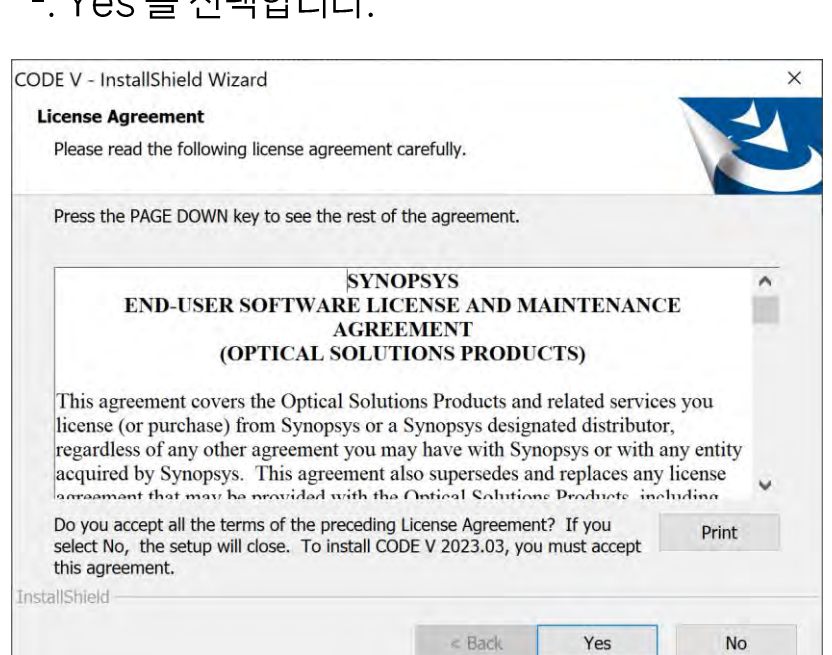

## 4.CODE V 설치 경로 선택

### -. CODE V의 설치 경로를 지정한 후, Next를 선택합니다.

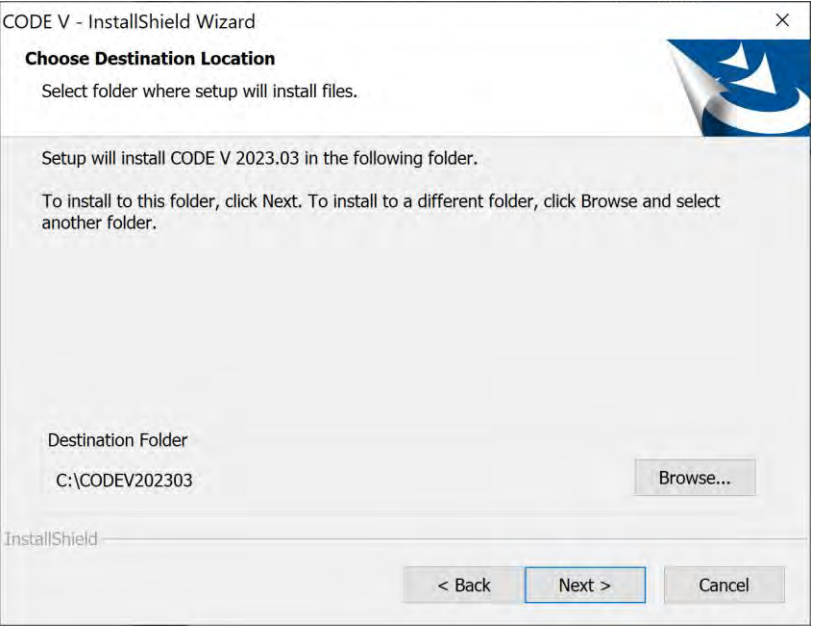

# Nodelocked License Type - 단일 PC 사용

### 5.작업폴더 경로 선택

-.작업 폴더를 지정합니다. 기본 경로인 c:\cvuser를 사용할 경우 Next를 선택합니다.

- 이전에 CODE V를 설치했던 PC의 경우 기존 작업폴더를 그대로 사용하는 지 여부를 확인하는 창이 뜹니다.

#### CODE V - InstallShield Wizard  $\times$ **Question Choose Working Folder** The following working directory: Setup will use the following folder as your working folder. **C:\CVUSER** To accept this folder, click Next. already exists. Is it OK to use it? To use a different folder, click Browse and select another folder. To quit Setup, click Cancel to exit. No Yes **Destination Folder** Browse... C:\CVUSER **InstallShield**  $<$  Back  $Next >$ Cancel

## 6.라이선스 설치 유형 선택

#### - 현재 설치중인 라이선스는 **SCL License**입니다. SCL 라이선스 설치 항목을 선택하여 활성화상태로 Next를 서택합니다.

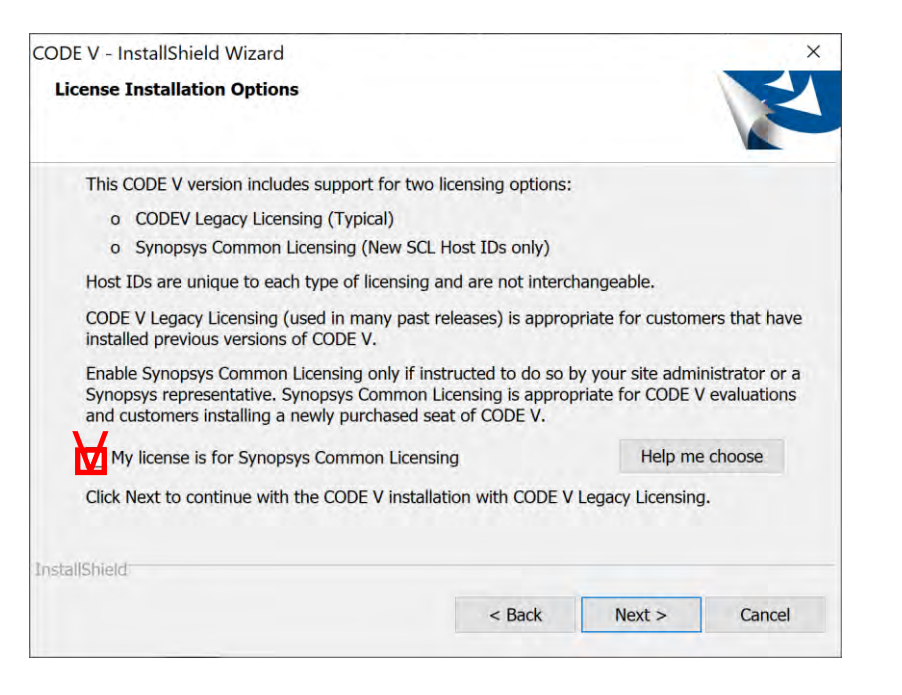

# Nodelocked License Type

### 7. 라이선스 유형 선택

-. Nodelocked 선택 후, Next를 눌러 진행합니다.

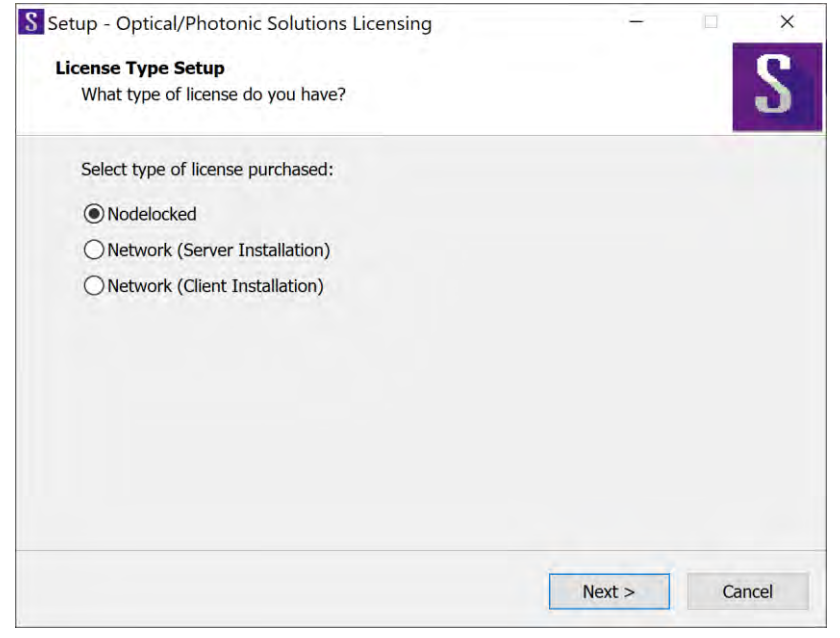

### 8.라이선스 파일 불러오기

-. Browse..를 눌러 라이선스 파일을 불러옵니다. 그 후 Next를 선택합니다.

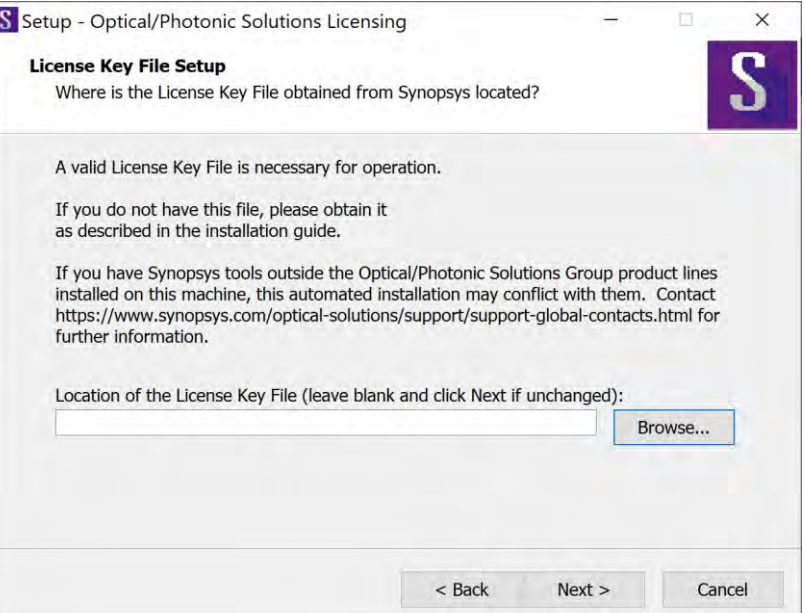

## Nodelocked License Type

SCL Installer 불러오기-.SCL 설치 파일을 불러옵니다. (자동으로 입력되어집니다.) Next를 선택합니다.

\*기존에 SCL 또는 RSoft 프로그램을 설치한 적이 있다면 빈칸 그대로 진행하시면 됩니다. (이미지 참조)

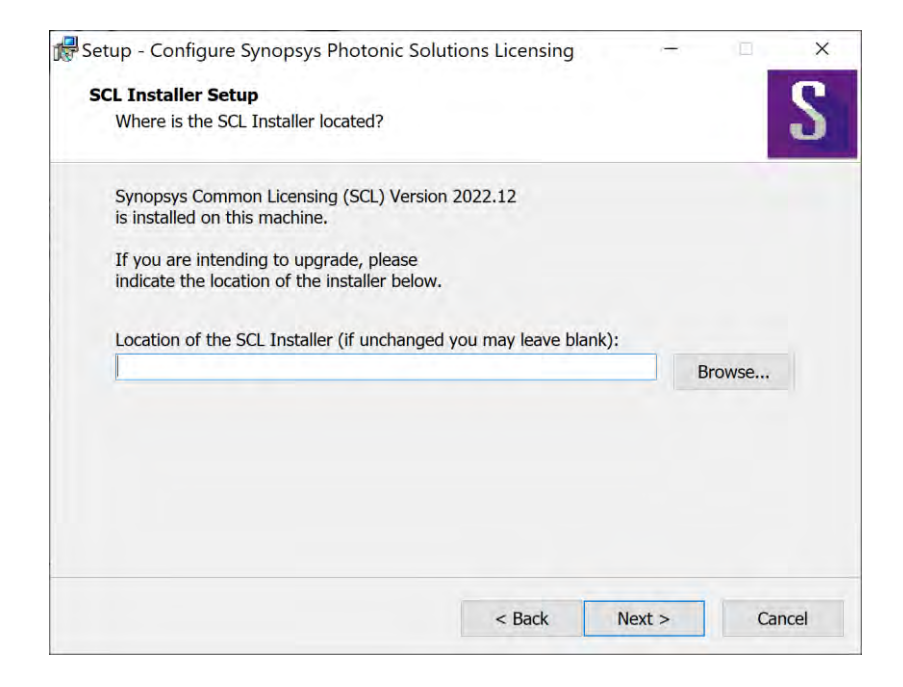

## 10. 설치된 라이선스 유형 확인

### -. 설치된 라이선스 유형 확인 후 Next를 선택합니다.

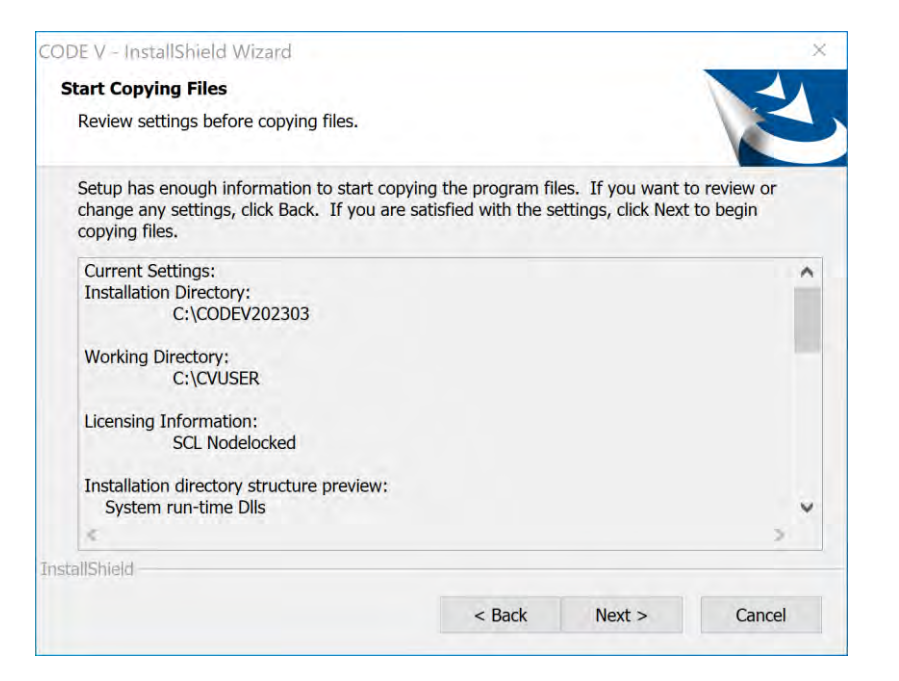

# Nodelocked License Type

## 11. 설치 완료

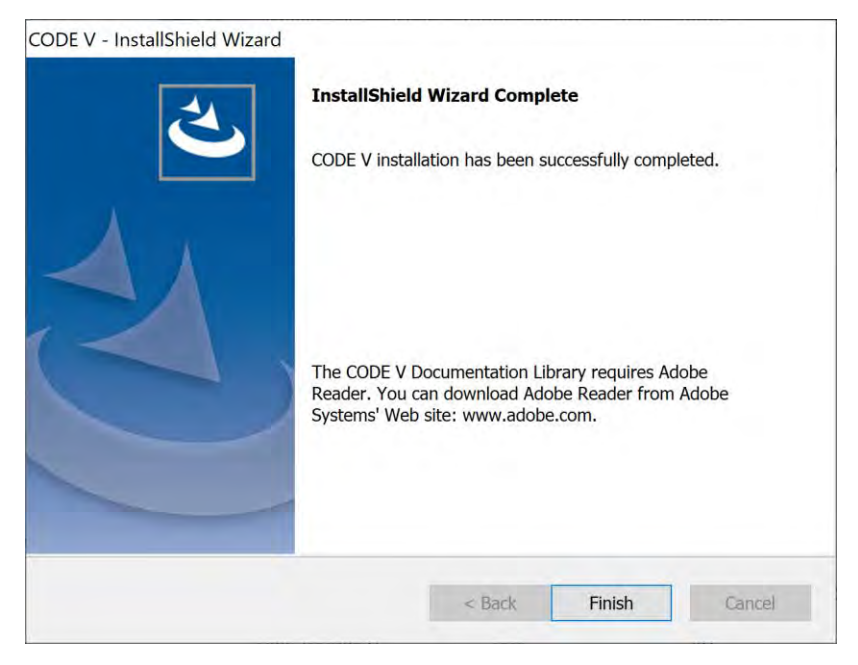

### CODE V 설치가 완료되었습니다.

## <span id="page-37-0"></span>Synopsys Common Licensing 설치 방법 Network License Type

신규 SCL 라이선스

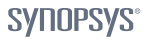

# **Network License Type**

## 1.설치 파일 실행

### -.CODE V 설치 파일(CODEVversion.exe)의 '관리자 권한으로 실행(A)'을 눌러 진행합니다.

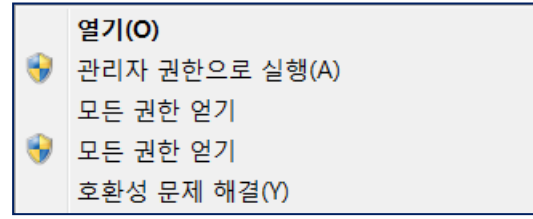

## 2.InstallShiedl Wizard 실행 확인

### -.Next 선택합니다.

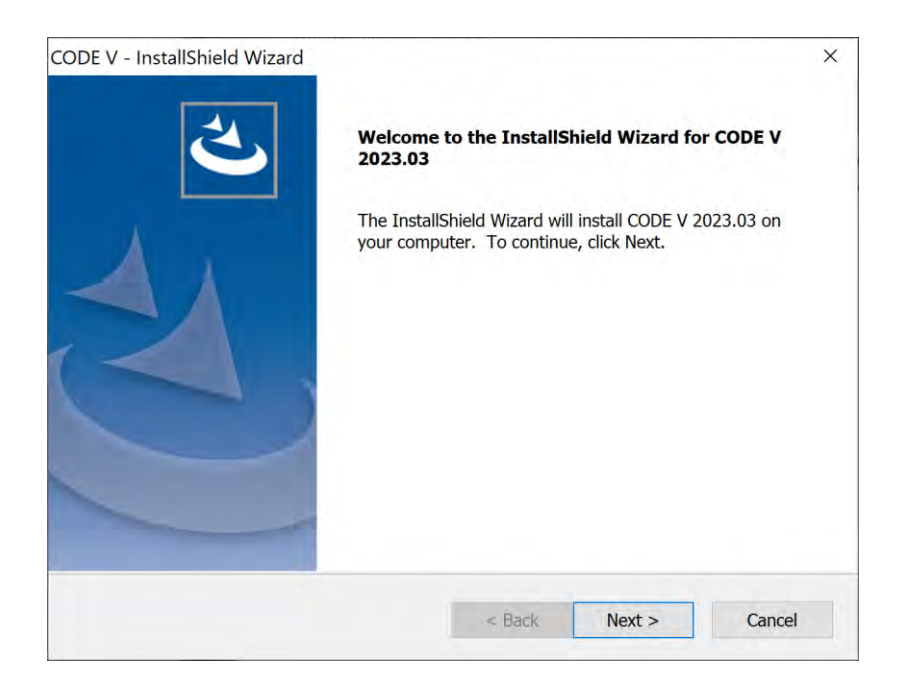

# Network License Type

### 3.License Agreement

- Yes 록 서탠한! IFH

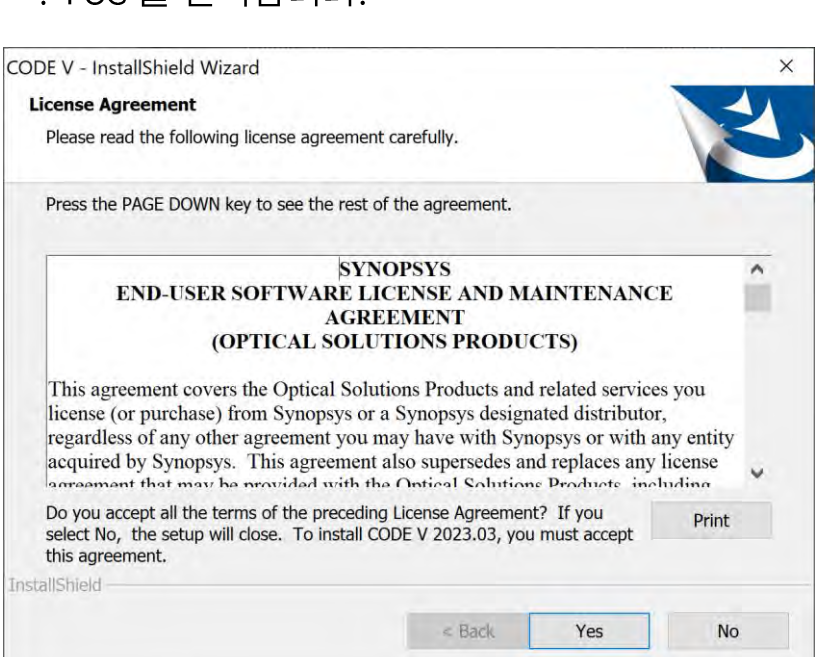

## 4.CODE V 설치 경로 선택

### -. CODE V의 설치 경로를 지정한 후, Next를 선택합니다.

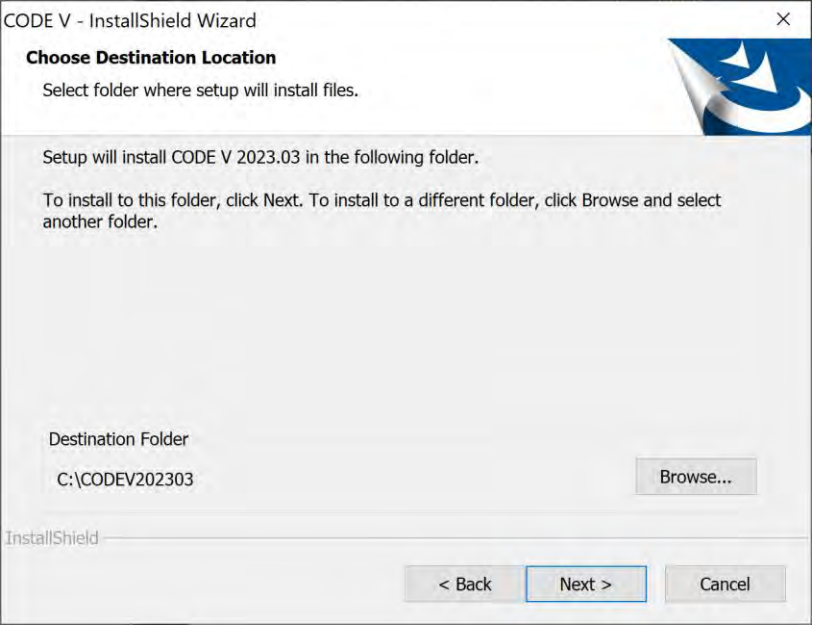

# **Network License Type**

### 5.작업폴더 경로 선택

-.작업 폴더를 지정합니다. 기본 경로인 c:\cvuser를 사용할 경우 Next를 선택합니다.

-.이전에 CODE V를 설치했던 PC의 경우 기존 작업폴더를 그대로 사용하는 지 여부를 확인하는 창이 뜹니다.

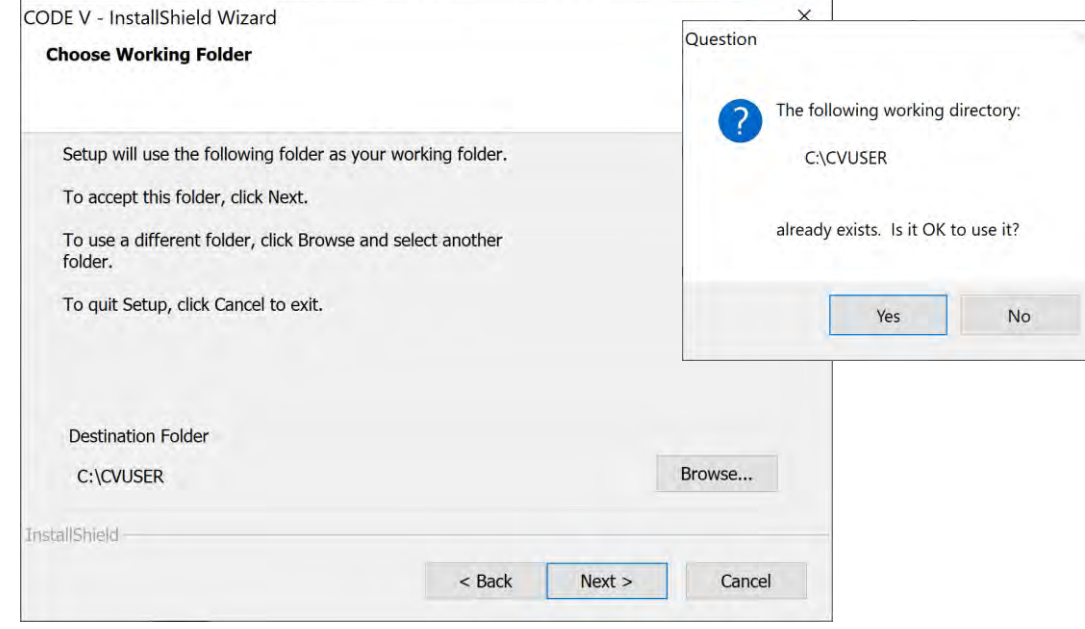

### 6.라이선스 설치 유형 선택

#### -. 현재 설치중인 라이선스는 SCL License입니다. SCL 라이선스 설치 항목을 선택하여 활성화상태로 Next를 선택합니다.

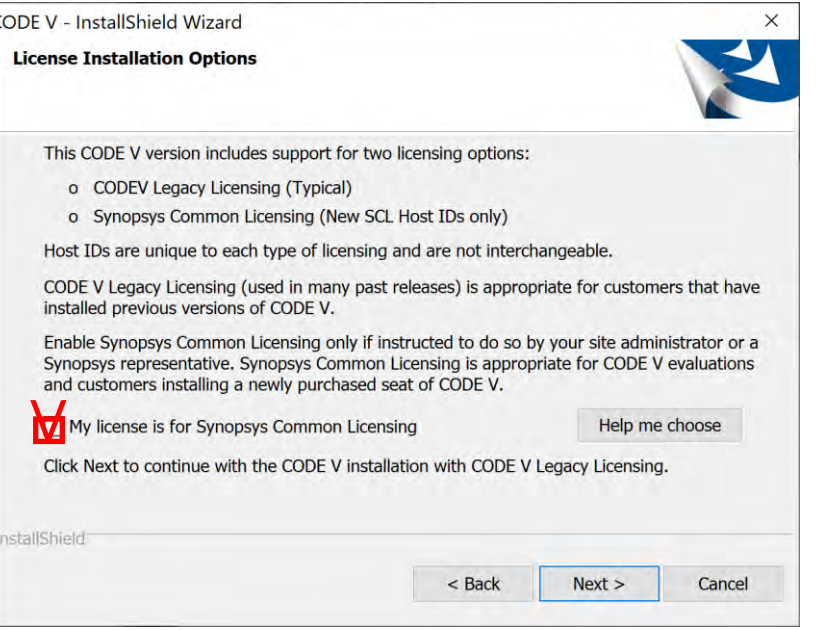

# <span id="page-41-0"></span>Network License Type - (Server PC만 적용)

### 7. 라이선스 유형 선택

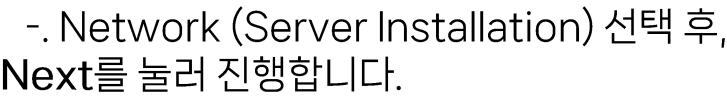

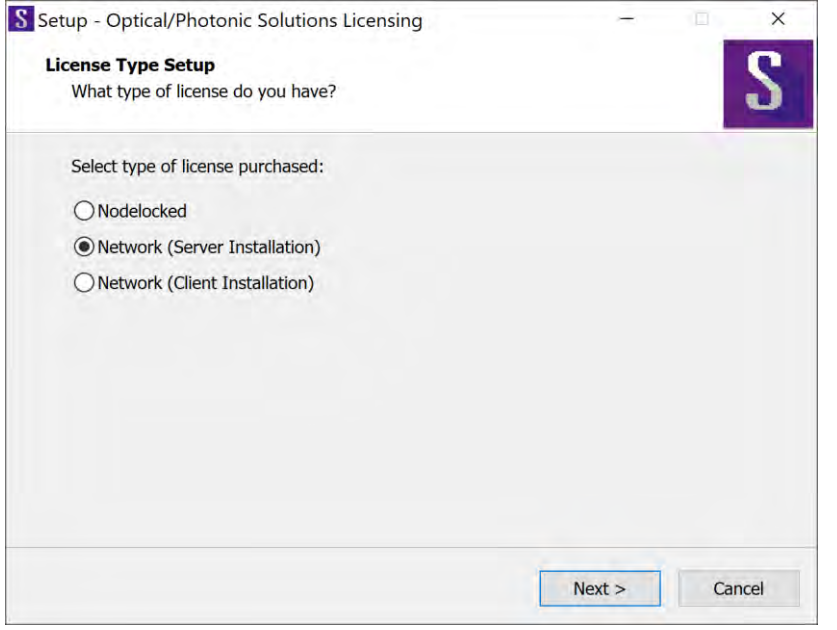

### 8.라이선스 파일 불러오기

#### -. Browse..를 눌러 라이선스 파일을 불러옵니다. 그 후 Next를 선택합니다.

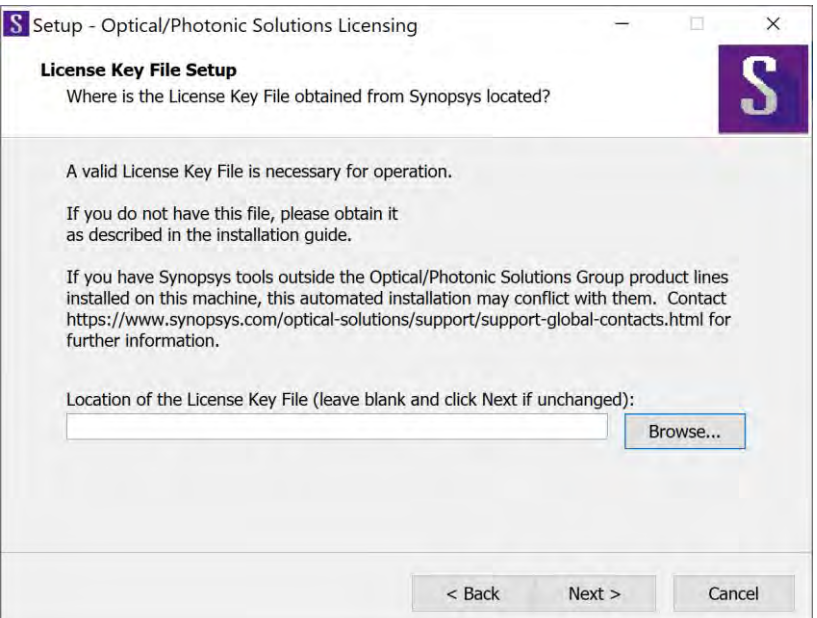

## Network License Type - (Server PC만 적용)

### SCL Installer 불러오기-.SCL 설치 파일을 불러옵니다. (자동으로 입력되어집니다.) Next를 선택합니다.

\*기존에 SCL 또는 RSoft 프로그램을 설치한 적이 있다면 빈칸 그대로 진행하시면 됩니다. (이미지 참조)

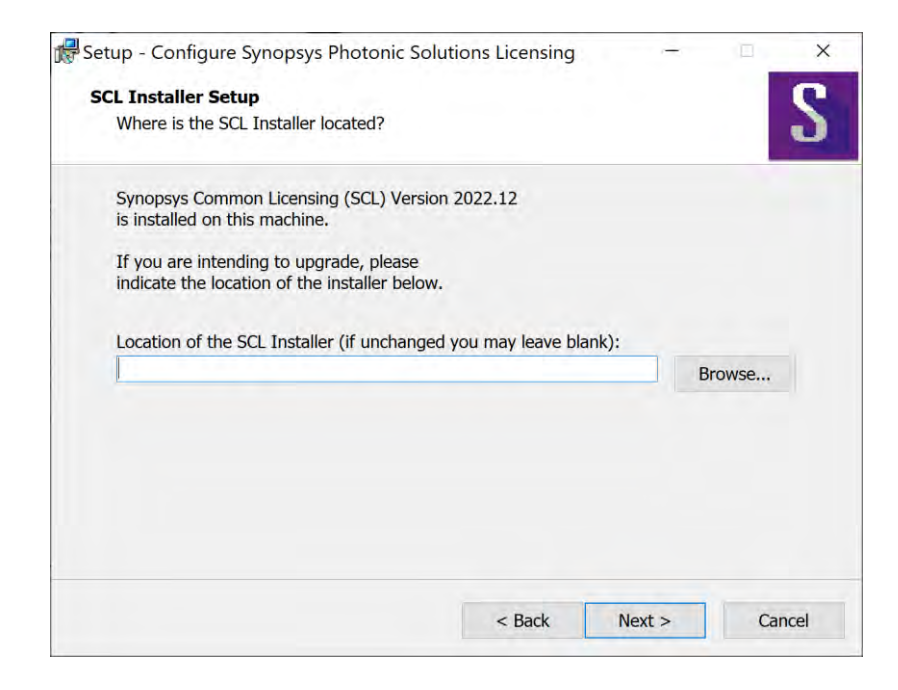

## 10. 설치된 라이선스 유형 확인

### -. 설치된 라이선스 유형 확인 후 Next를 선택합니다.

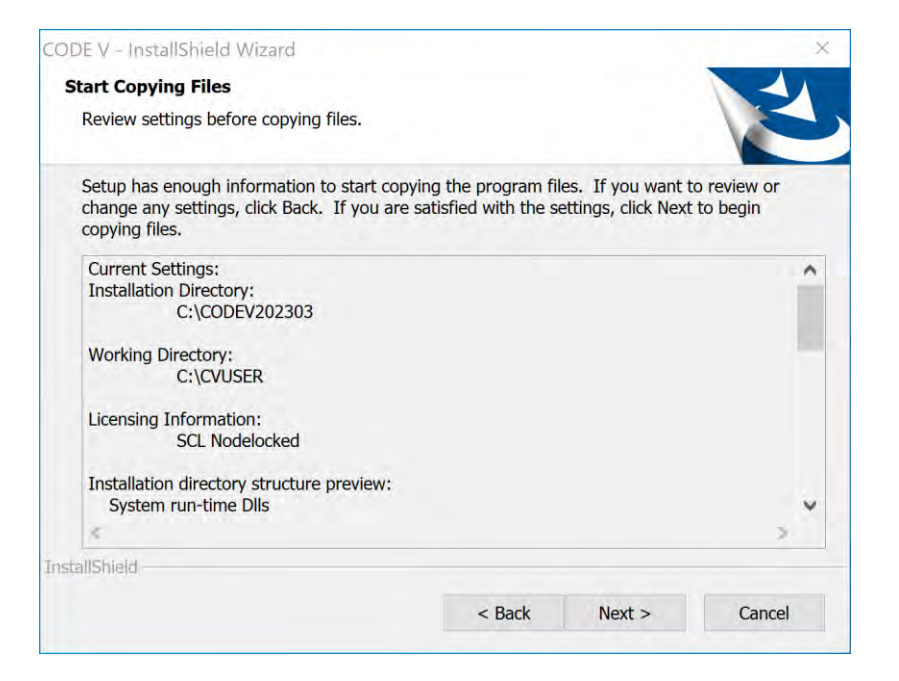

## Network License Type - (Server PC만 적용)

## 11. 설치 완료

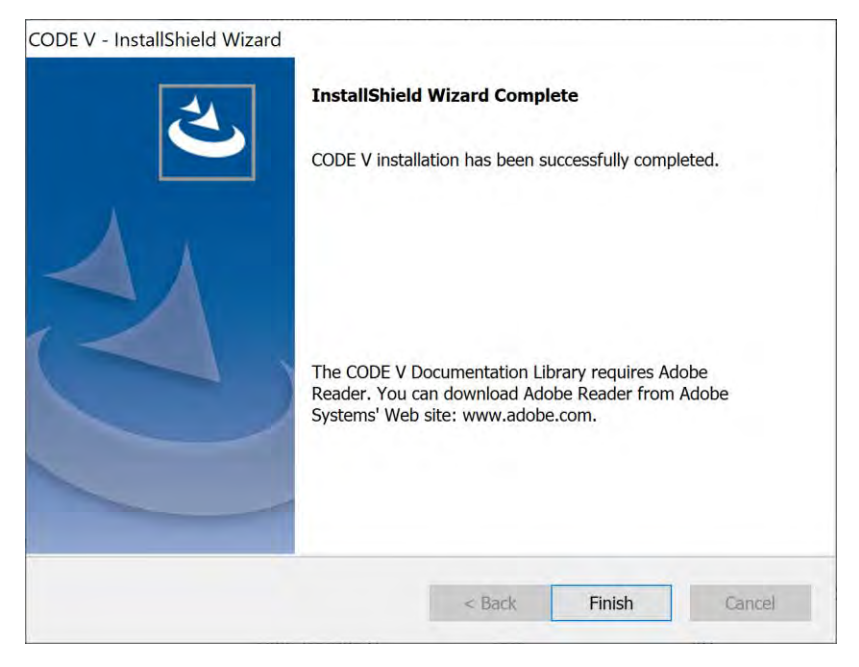

### CODE V 설치가 완료되었습니다.

# Network License Type - (Client PC만 적용)

## 7. 라이선스 유형 선택

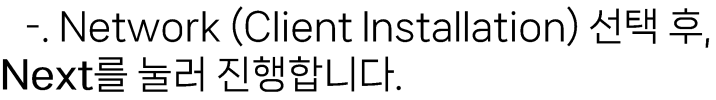

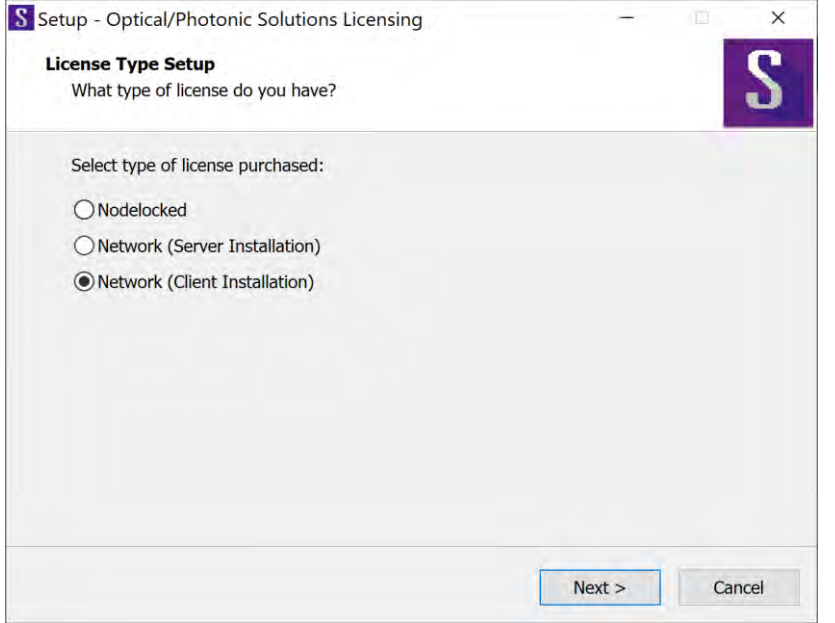

### 8.라이선스 파일 불러오기

- 27020@server pc의 이름 또는 IP주소 입력 후 Next를 선택합니다. \*27020 은 포트번호(고정값)

#### Ex)27020@123.456.78 (IP주소인경우) 27020@hyejins-5 (PC 이름인 경우)

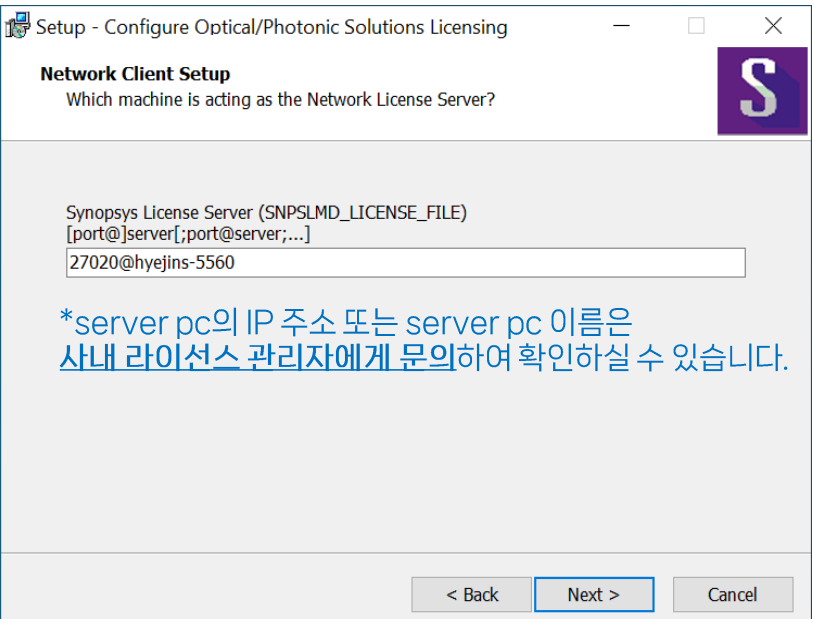

## Network License Type - (Client PC만 적용)

## 10. 설치된 라이선스 유형 확인

### -. 설치된 라이선스 유형 확인 후 Next를 선택합니다.

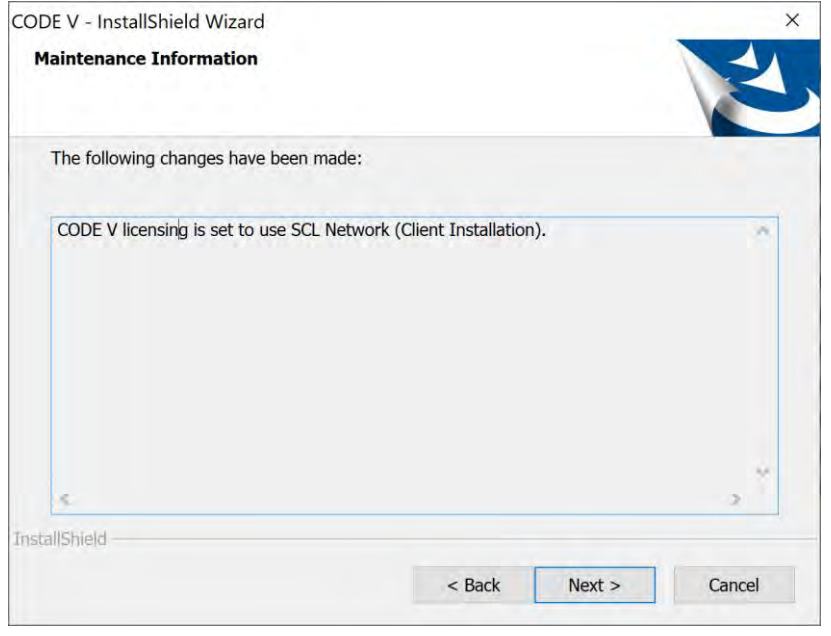

### 10. 설치 완료

### -. CODE V 설치가 완료되었습니다.

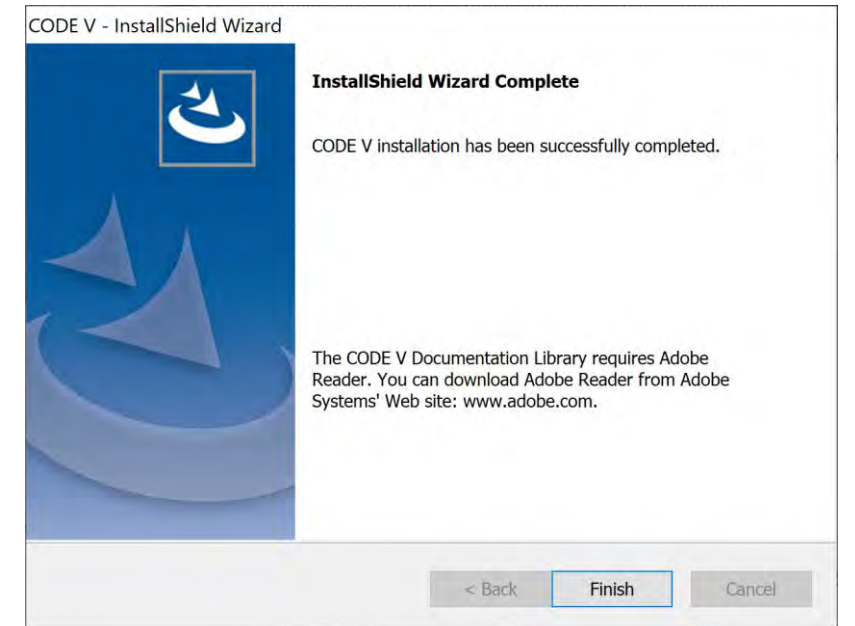

# +) Server PC IP 주소 확인 - <u>(Server PC만 진행)</u>

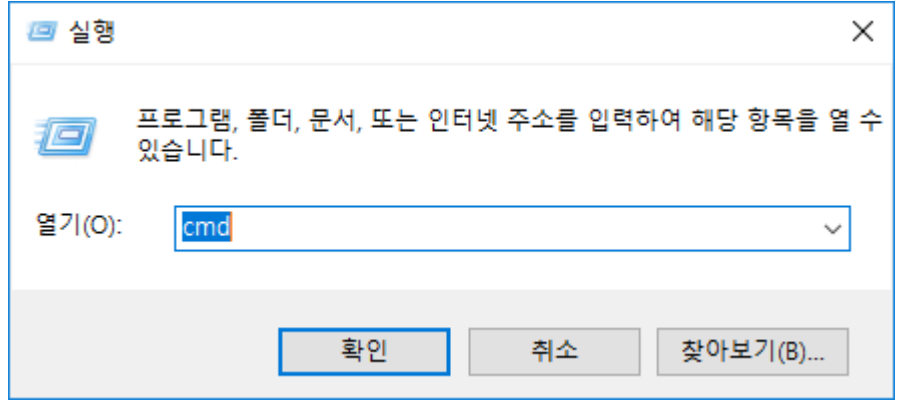

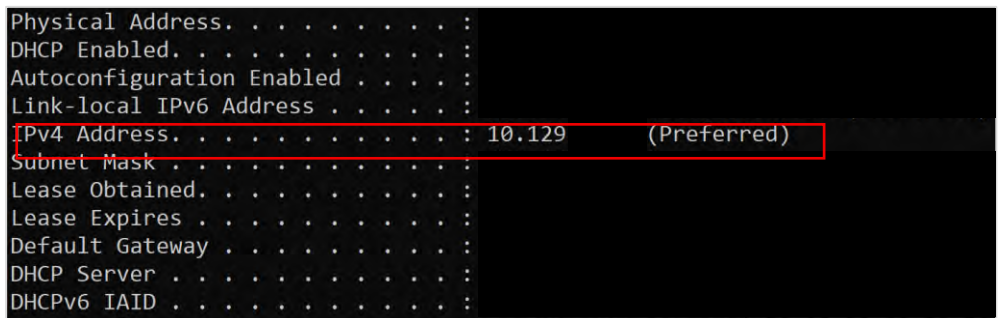

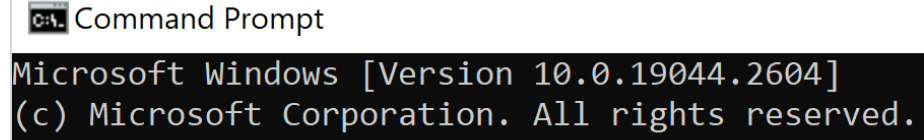

C:\Users\hyejins>ipconfig /all

- 'cmd' 또는 **명령 프롬프트**를 실행합니다.  $\mathbf{1}$
- $2.$ "ipconfig /all' 을 입력합니다.
- $\mathcal{B}$ 출력된 데이터중 "IPv4" 부분에 (기본설정/Preferred)로 된 출력 값의
	- 주소를 p.45 Floating License Address에 입력 해줍니다.

# +) Server PC Hostname 확인 - <u>(Server PC만 진행)</u>

### About

Your PC is monitored and protected.

See details in Windows Security

Device specifications

Device name

hyejins-5

- 1. 시작 > 설정 > 시스템 > 정보를 선택합니다.
- 2. Device name을 확인하여 server pc의 Hostname을 확인합니다.

관리자는 IP 주소 또는 ServerPC Hostname 중 하나의 방법을 선택하여 설정할 수 있습니다. ▪

Client PC는 ServerPC에서 설정한 방법과 같은 방법으로 연결해야합니다. ▪

# Configure Licensing 설정

# <span id="page-49-0"></span>라이선스 파일 재적용

1.Configure Licensing 실행

-.1. Windows 탐색기에서 Configure Licensing을 찾아 실행해줍니다.

### 2. 라이선스 유형 선택

-. 라이선스 유형을 선택하고 Next를 클릭합니다.

### 3.저장된 라이선스 파일 경로 입력

-. Browse...를 눌러 라이선스 파일을 불러옵니다.

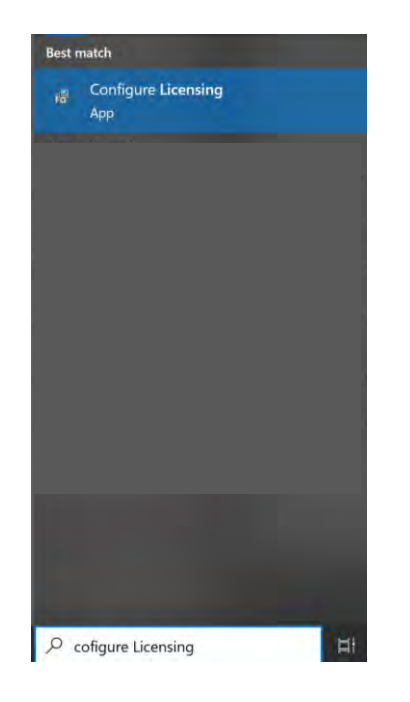

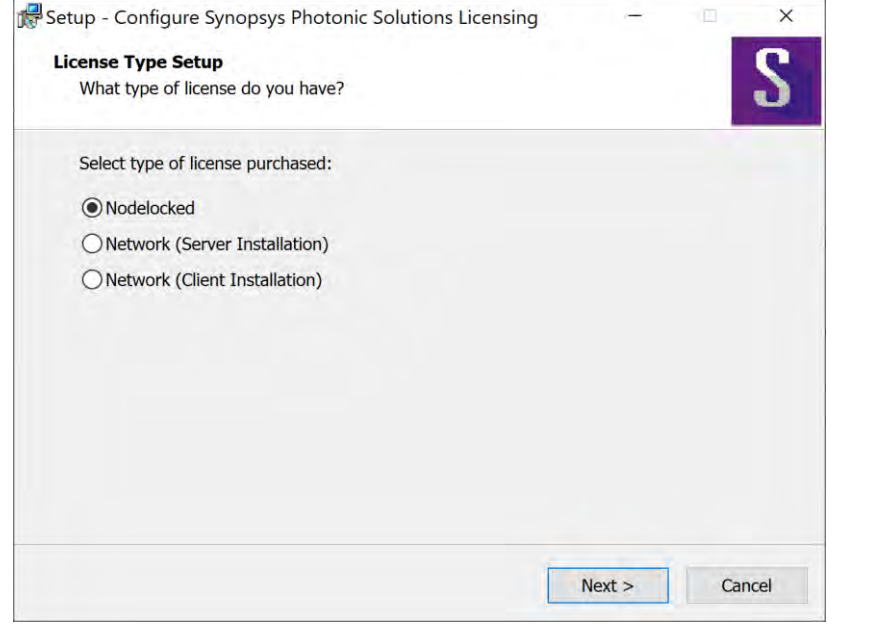

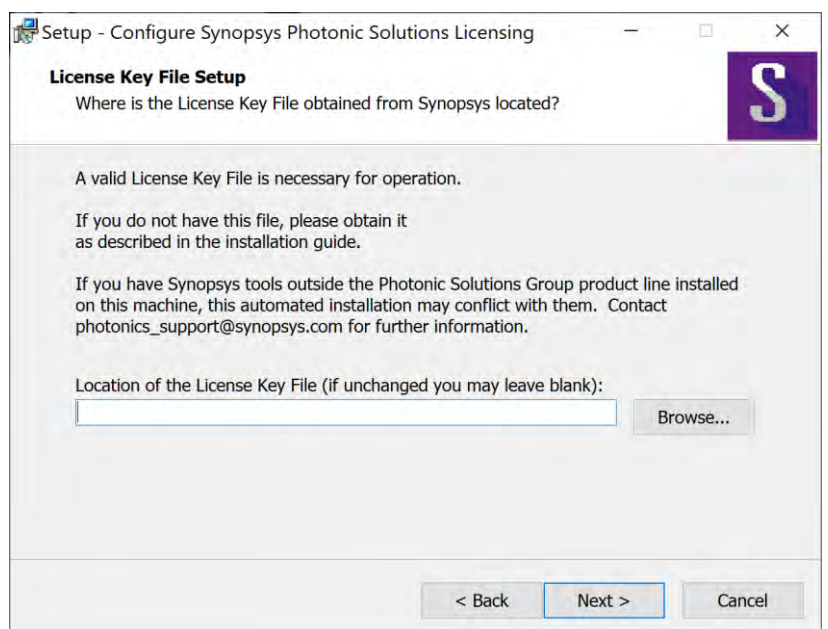

# 라이선스 파일 재적용

### 4. SCL Installer 불러오기

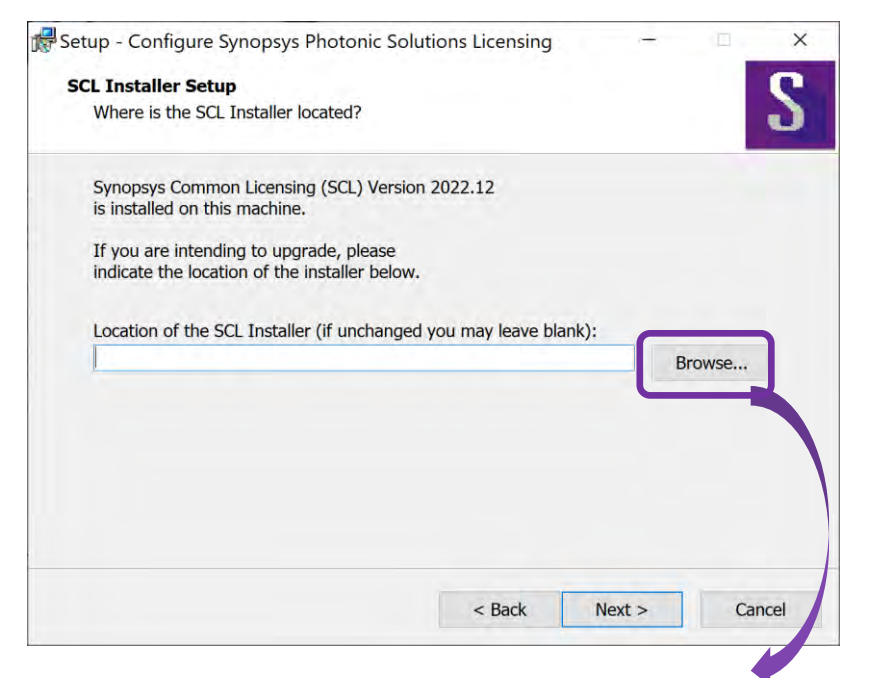

**Maintenance Complete** InstallShield Wizard has finished performing maintenance operations on CODE V 2023.03.

Finish

 $<$  Back

Cancel

5. 완료

CODE V - InstallShield Wizard

C:\Synopsys\PhotonicSolutions\2023.03\RSoft\etc> scl\_v2022.12\_windows.exe 적용

# <span id="page-51-0"></span>+) 라이선스 설치 방법 및 유형 변경 방법

3.SCL 라이선스라면

### 1.프로그램 추가/제거> CODE V 2023.03 선택 후 우클릭> Uninstall/Change 선택

#### Uninstall or change a program

To uninstall a program, select it from the list and then click Uninstall, Change, or Repair.

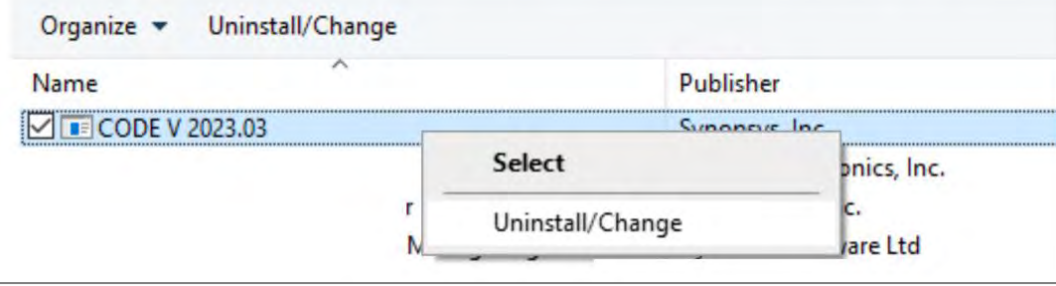

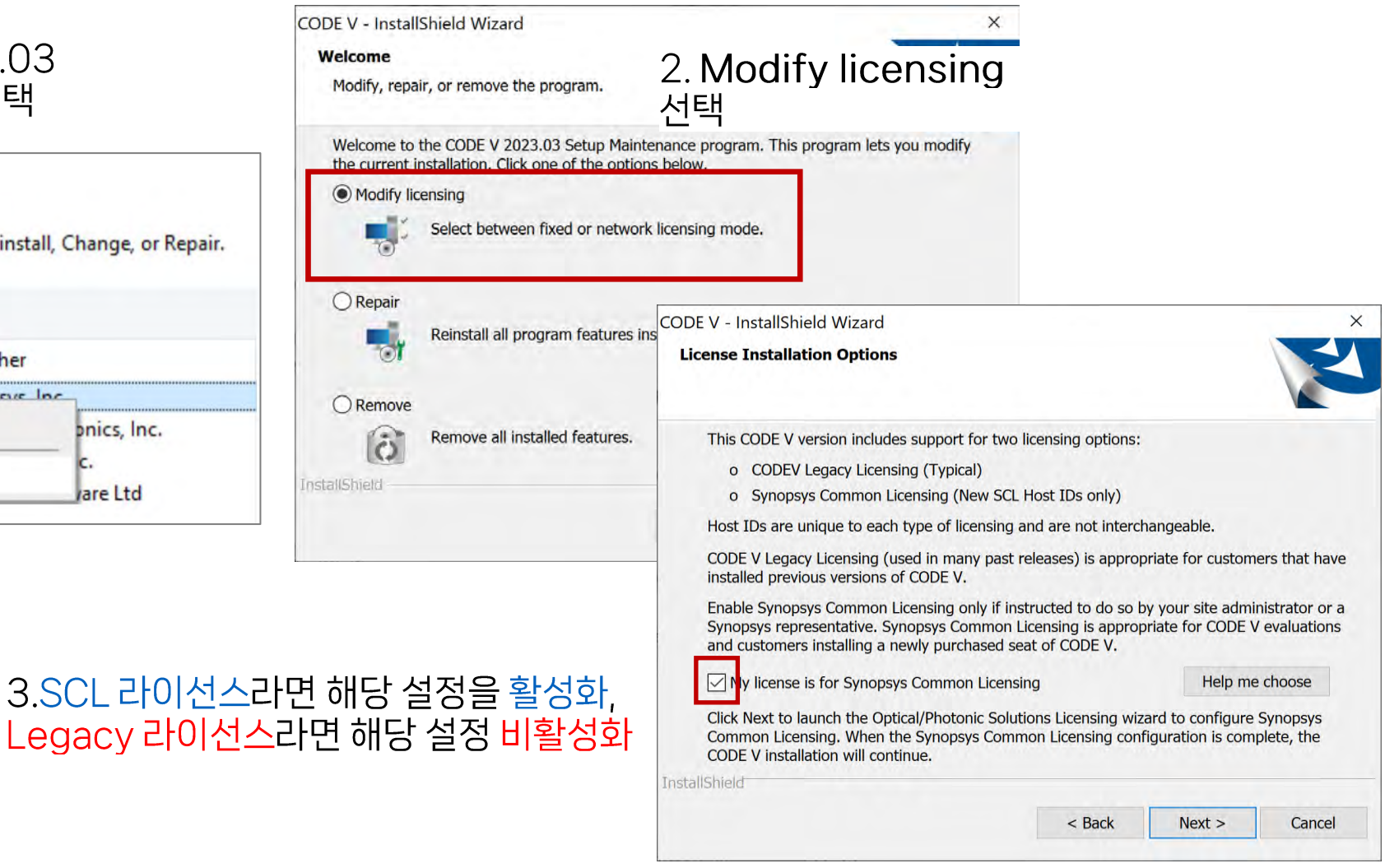

# +) 라이선스 설치 방법 및 유형 변경 방법

### 4. SCL Installer 불러오기

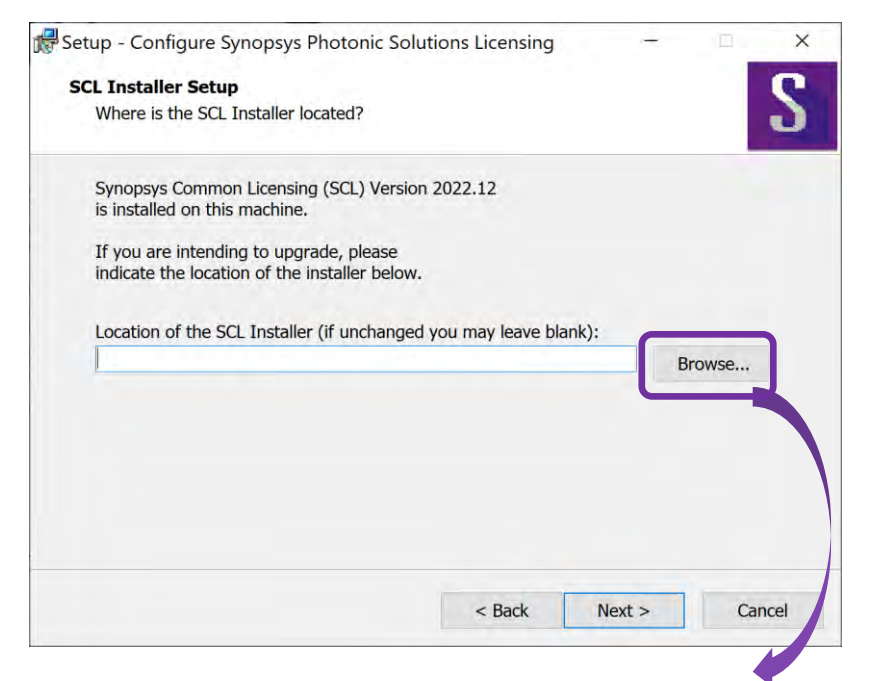

5. 완료

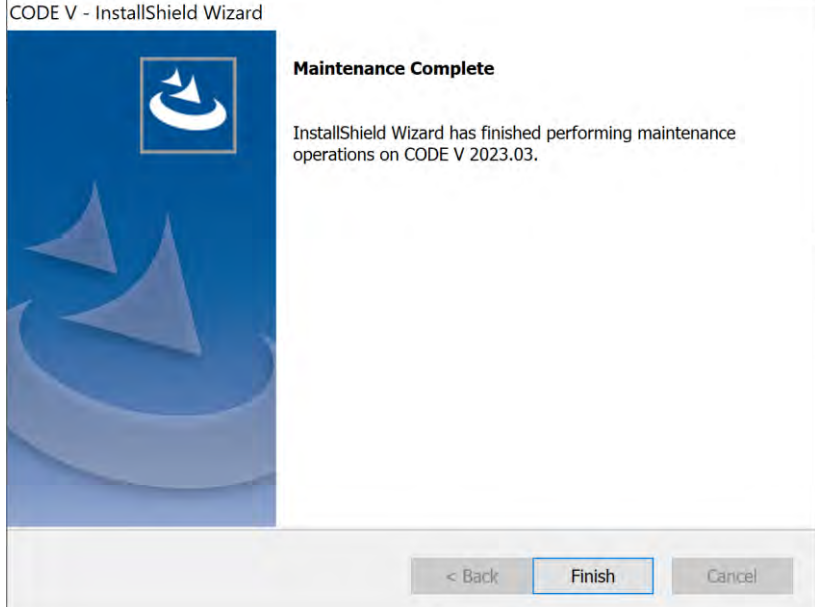

C:\Synopsys\PhotonicSolutions\2023.03\RSoft\etc> scl\_v2022.12\_windows.exe 적용

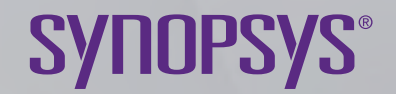

# **Thank You**